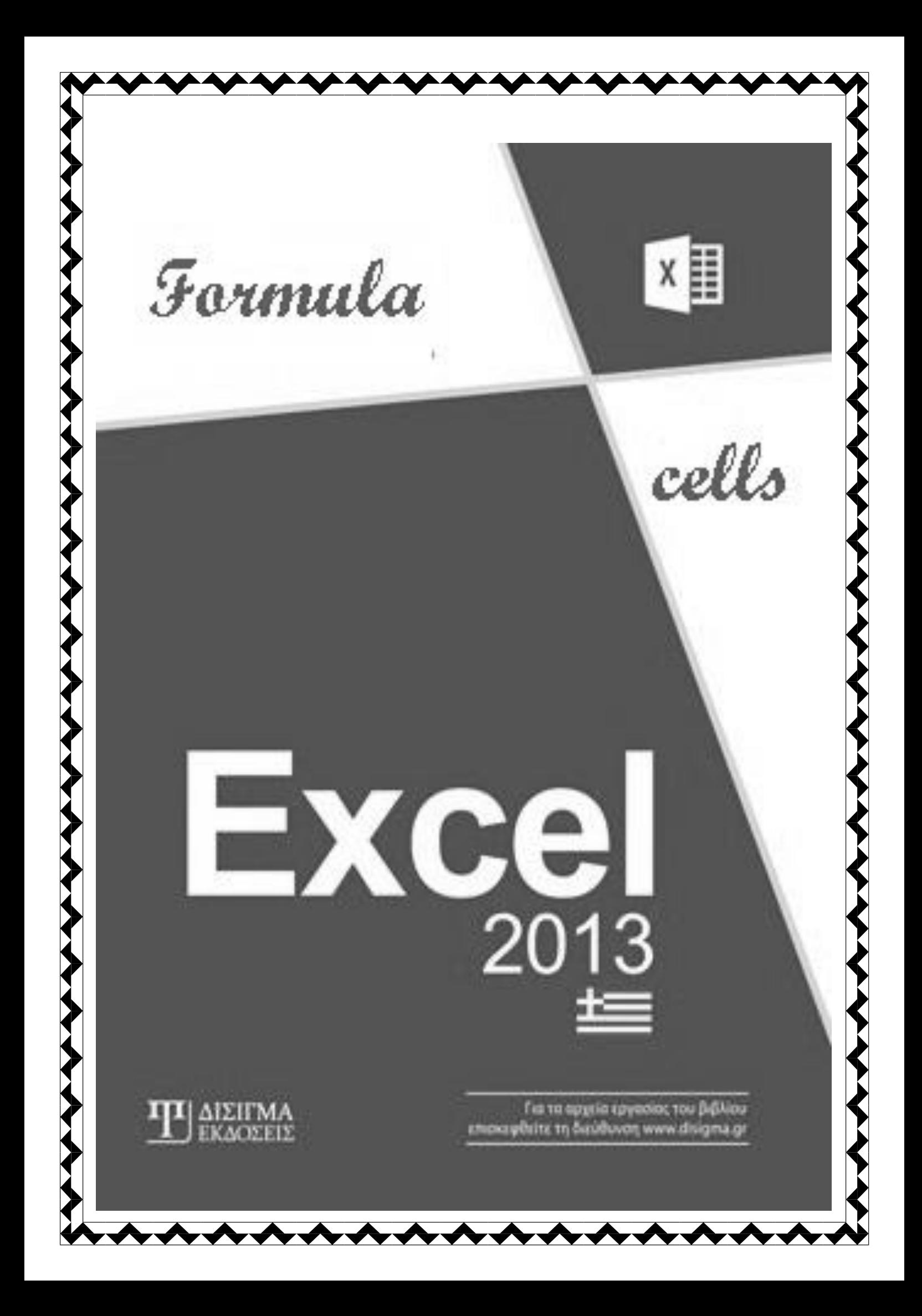

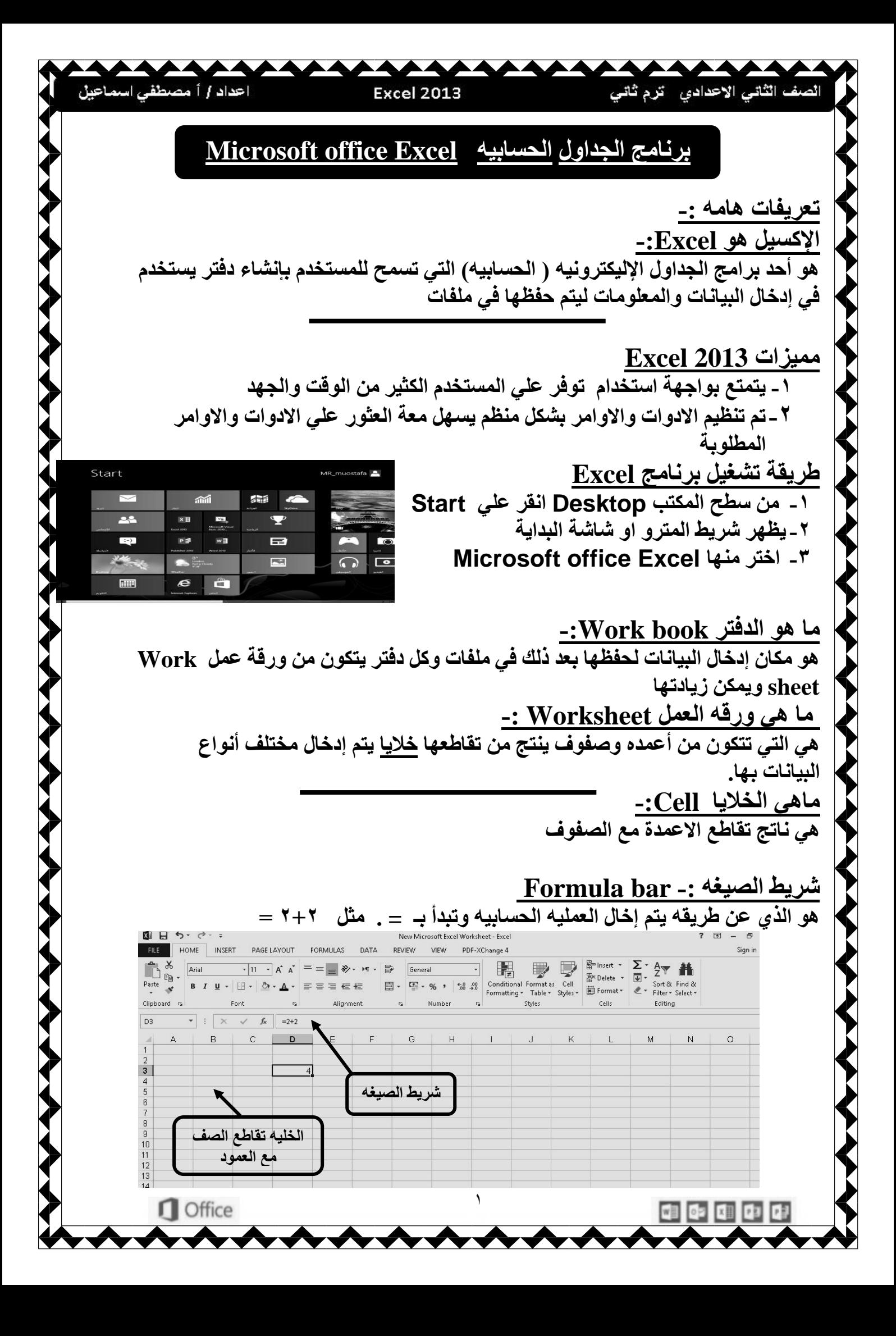

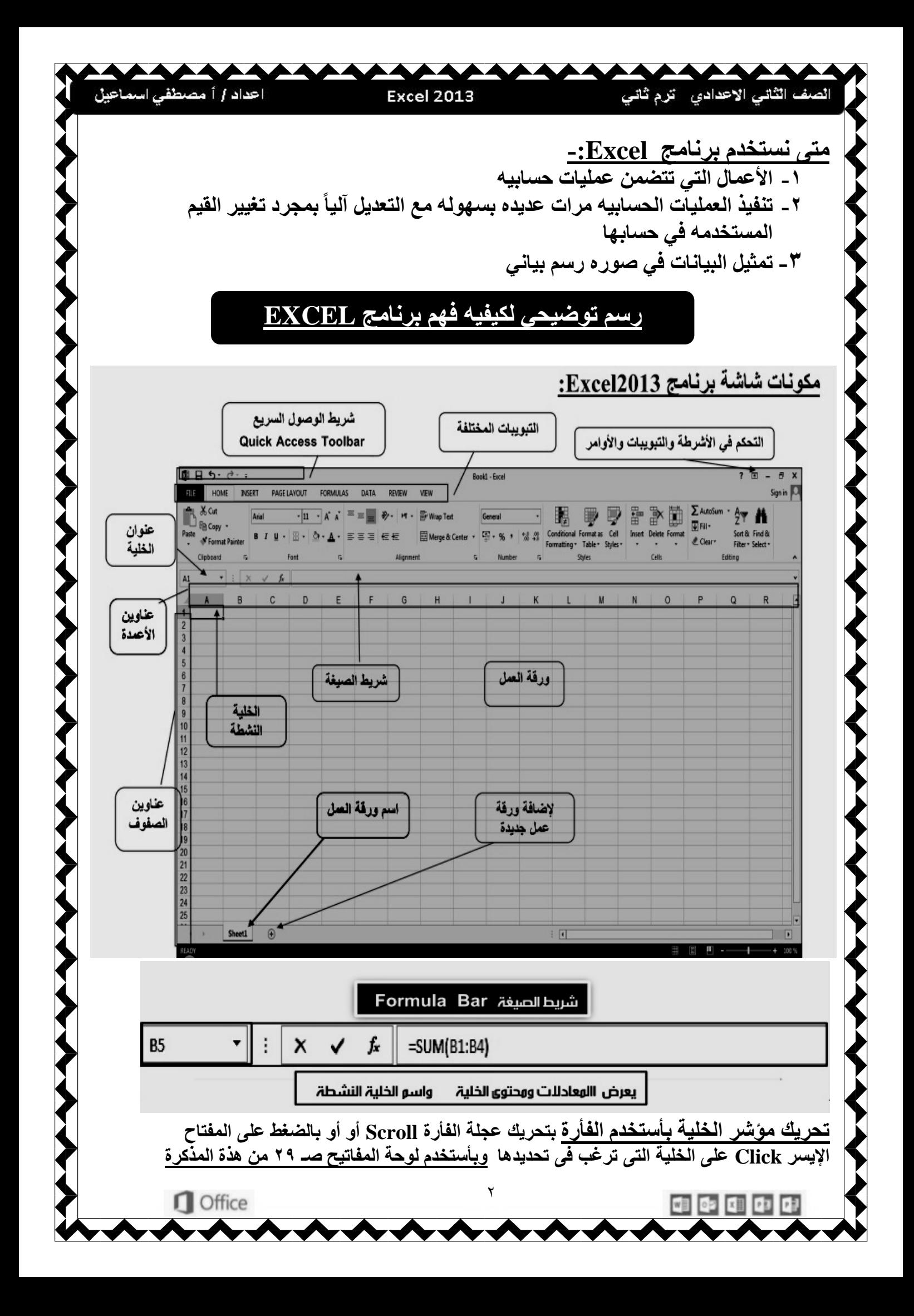

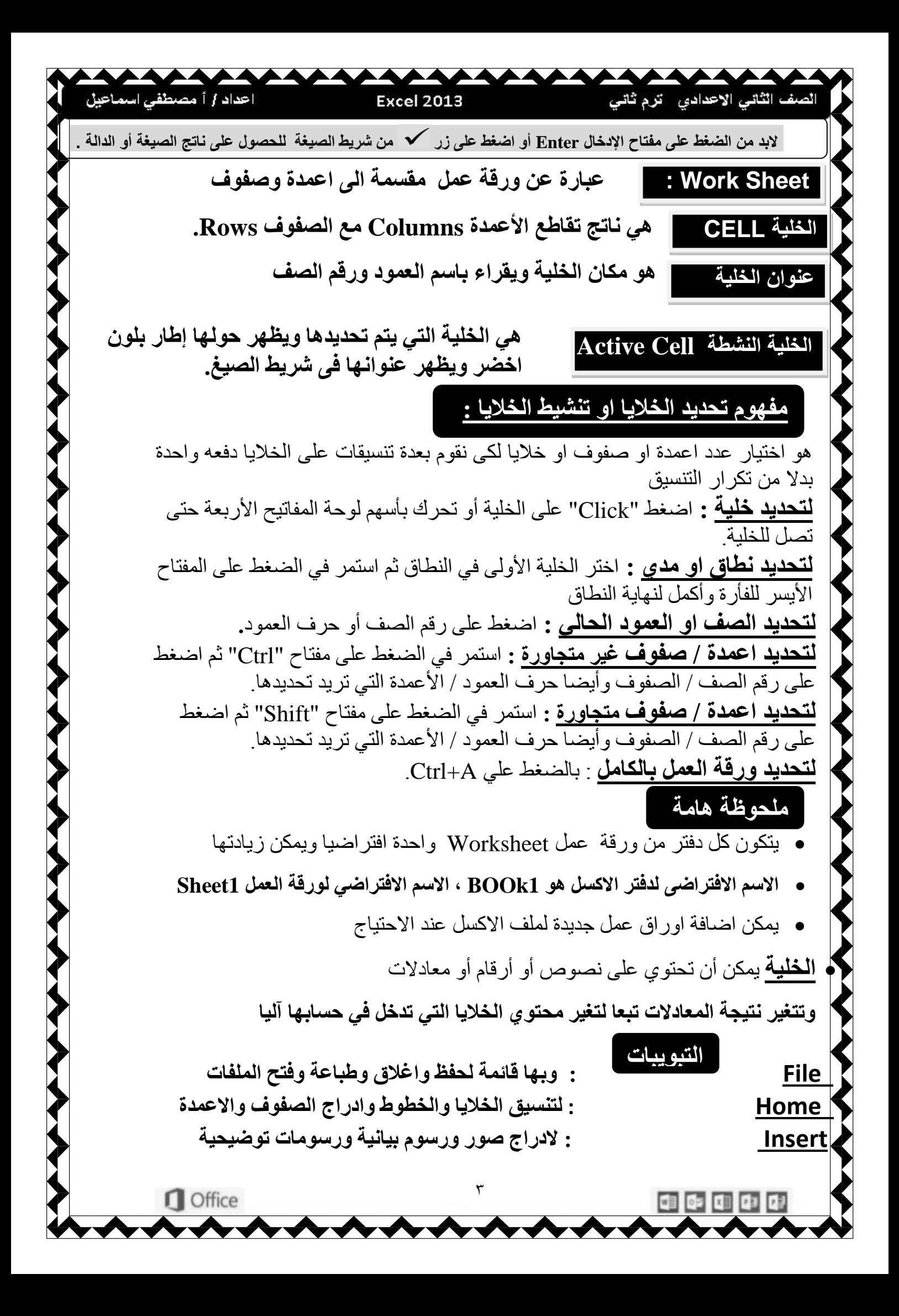

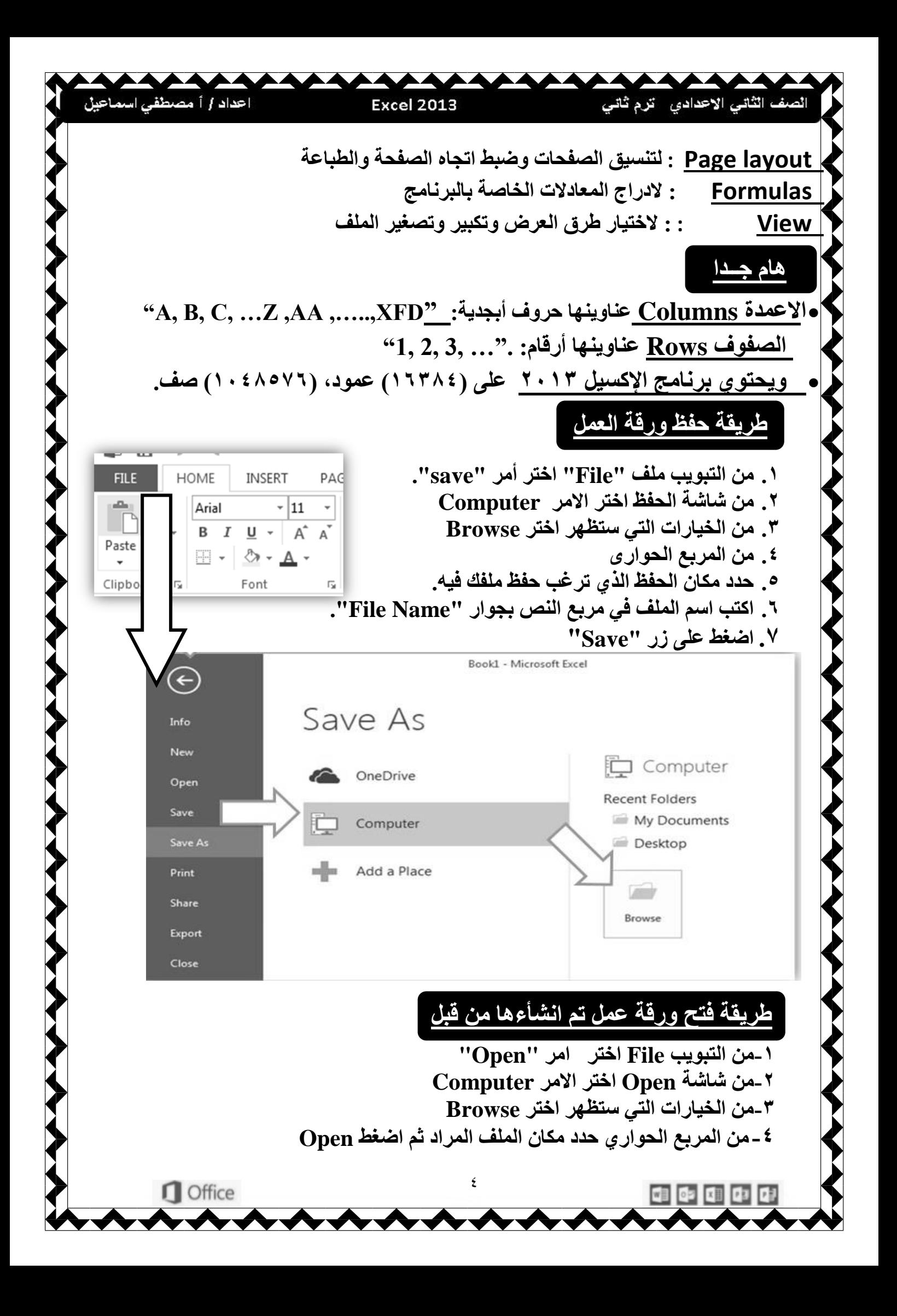

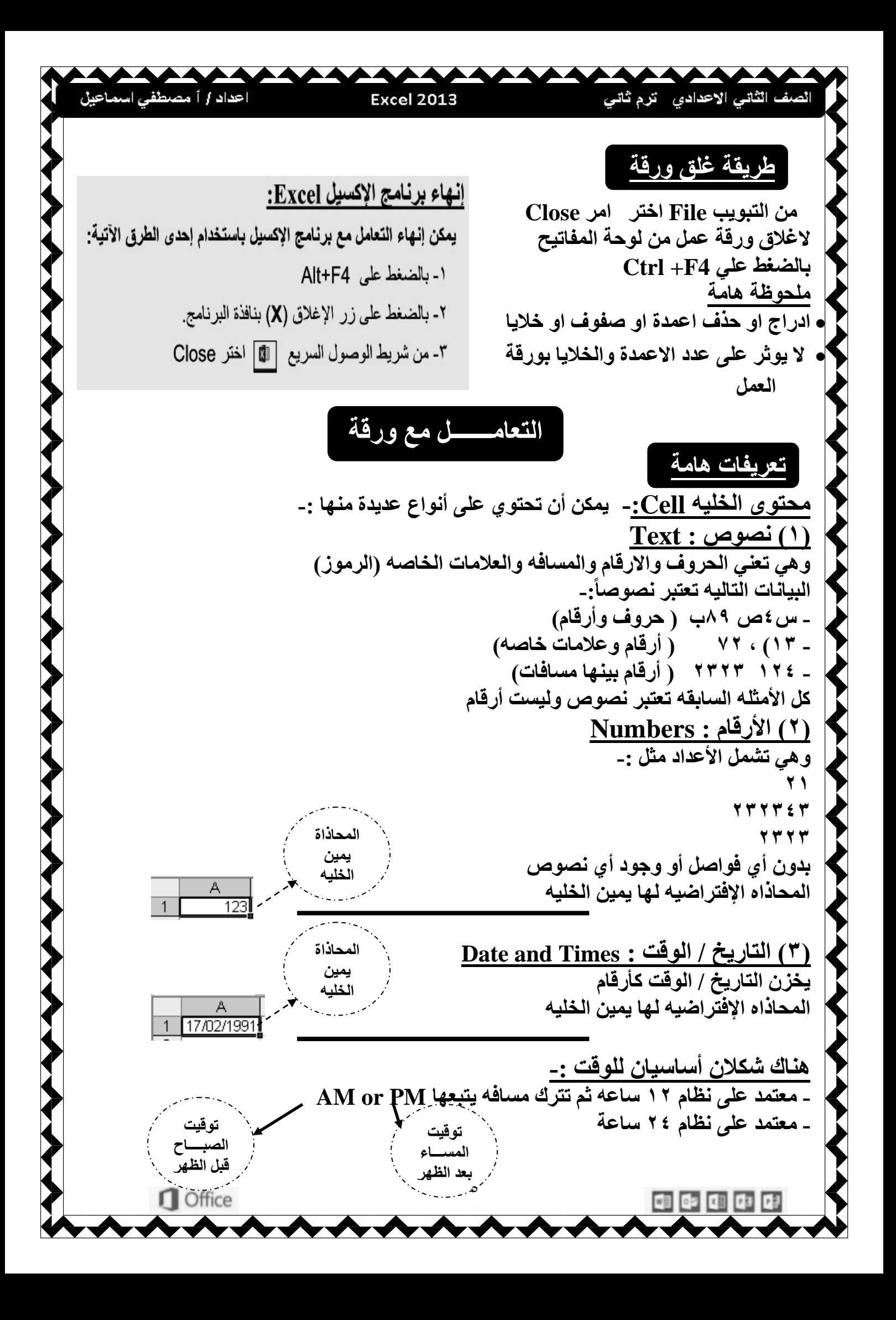

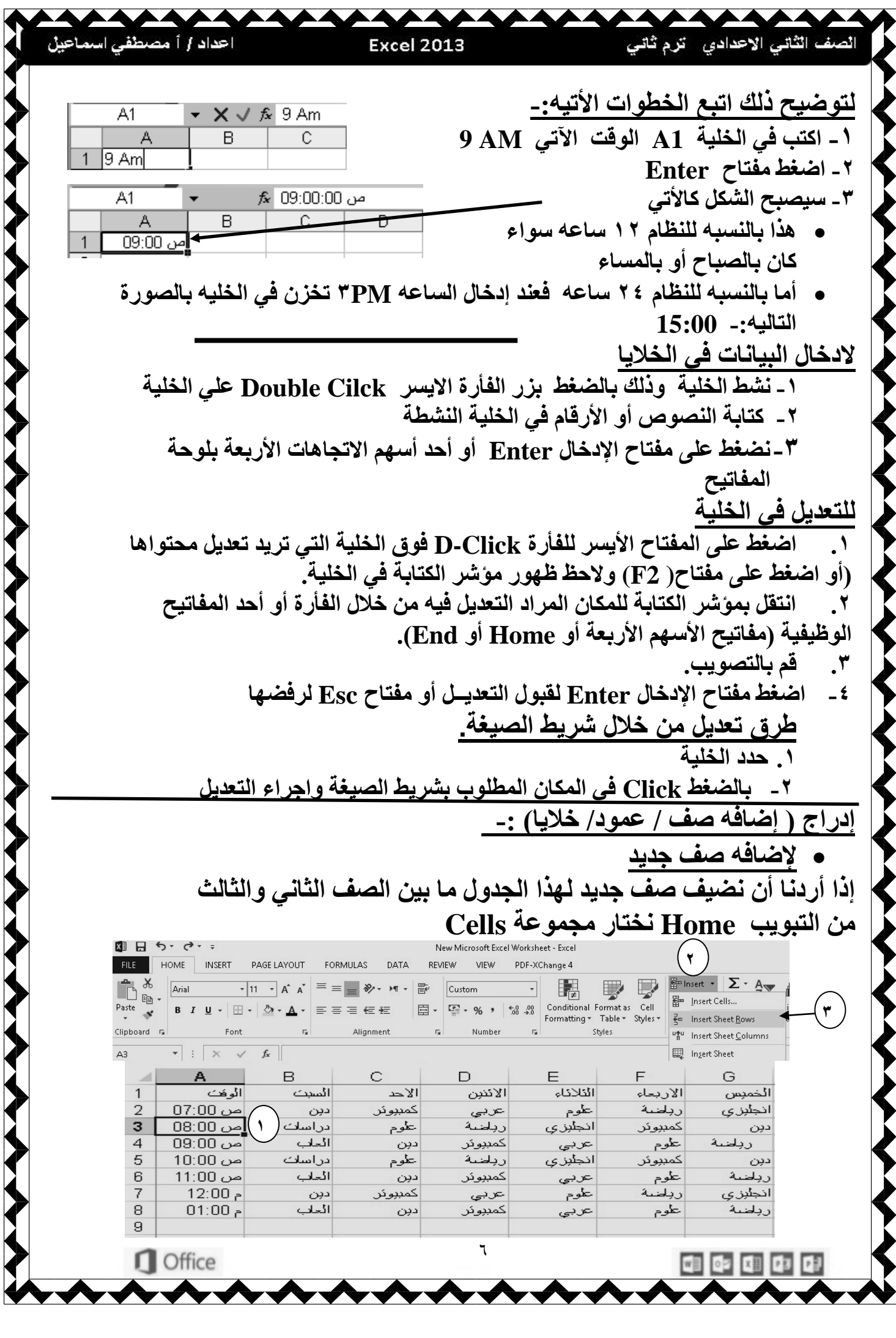

## **Excel 2013**

اعداد / أ مصطفى اسماعيل

**AAAAAAAAAA** 

**.1 حدد بالفأرة الصف الثالث -2 من التبويب Home نختار مجموعة Cells -3 وننقر علي Insert ثم علي Rows Sheet Insert**

 $\blacktriangledown$ 

**نفهم من ذلك أننا إذا أردنا إضافه صف في الجدول نقف بعد الصف المراد إضافه الصف قبله إلضافه عمود جديد** 

**إذا أردنا أن نضيف صف جديد لهذا الجدول ما بين عمود B,A في نفس الجدول -1 حدد بالفأرة العمود B**

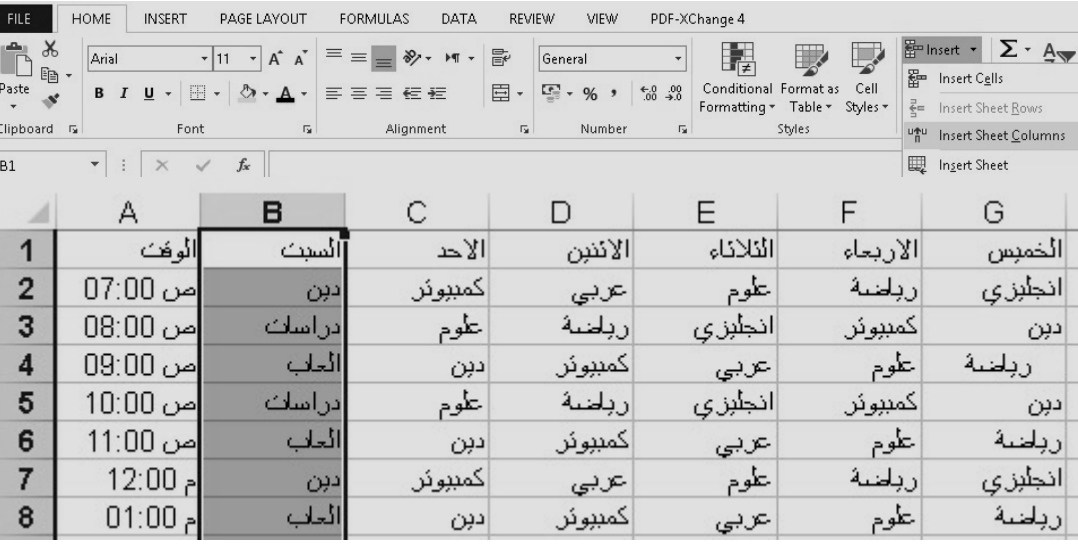

**-2 من التبويب Home من مجموعة Cells نختار Insert ثم ننقر Insert Sheet Columns نفهم من ذلك أننا إذا أردنا إضافه عمود في الجدول** 

**نقف بعد العمود المراد إضافه العمود قبله بمعنى أوضح -: إذا اردنا إضافه عمود قبل العمود Aنحدد على العمود A . يمكننا إدراج خاليا Cells-: إلضافه خلية جديدة إلى الجدول** 

**إذا أردنا إضافه خليه على يمين الخليه 5B( دراسات( -1 نقف على الخليه 5B** 

## **-2 من التبويب Home من مجموعة Cells نختار Insert ثم ننقر Cells Insert**

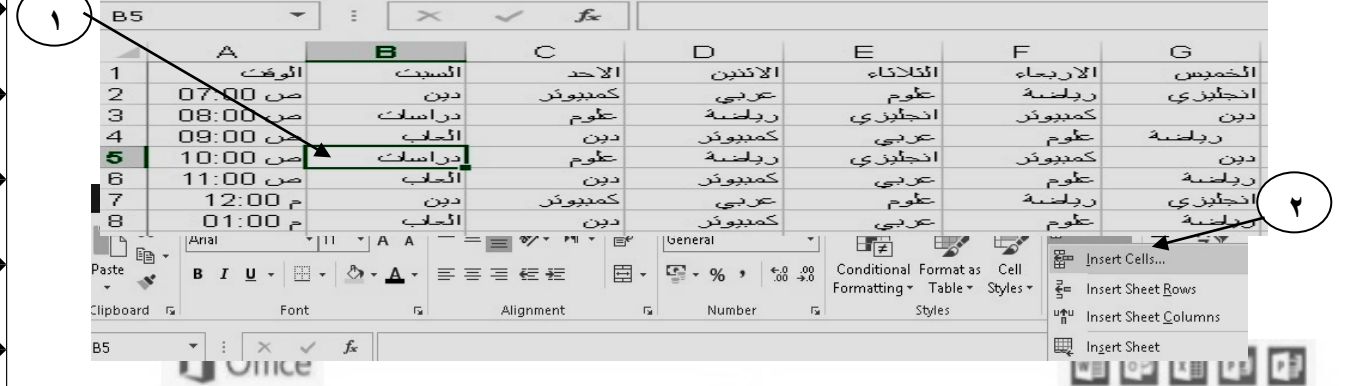

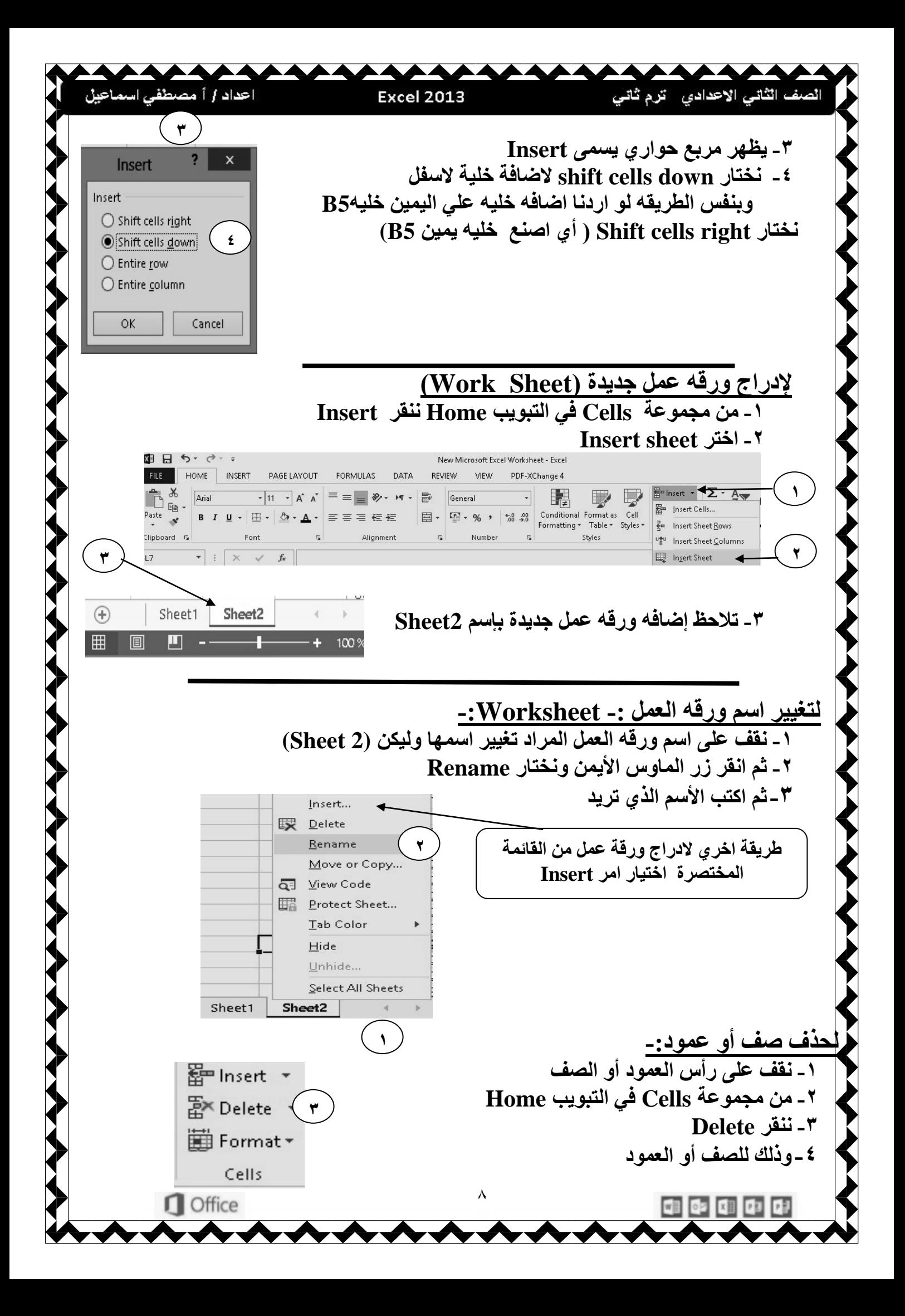

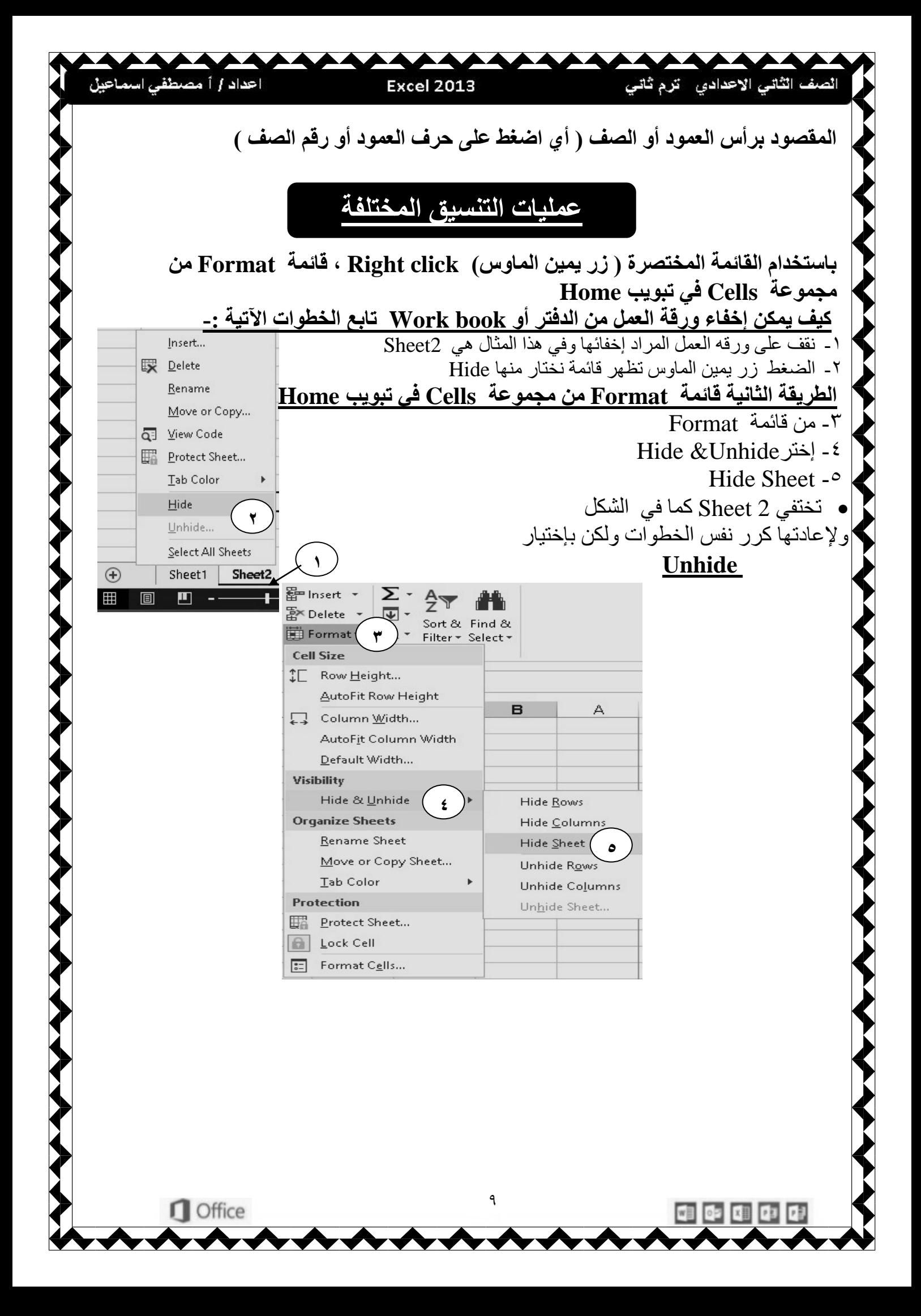

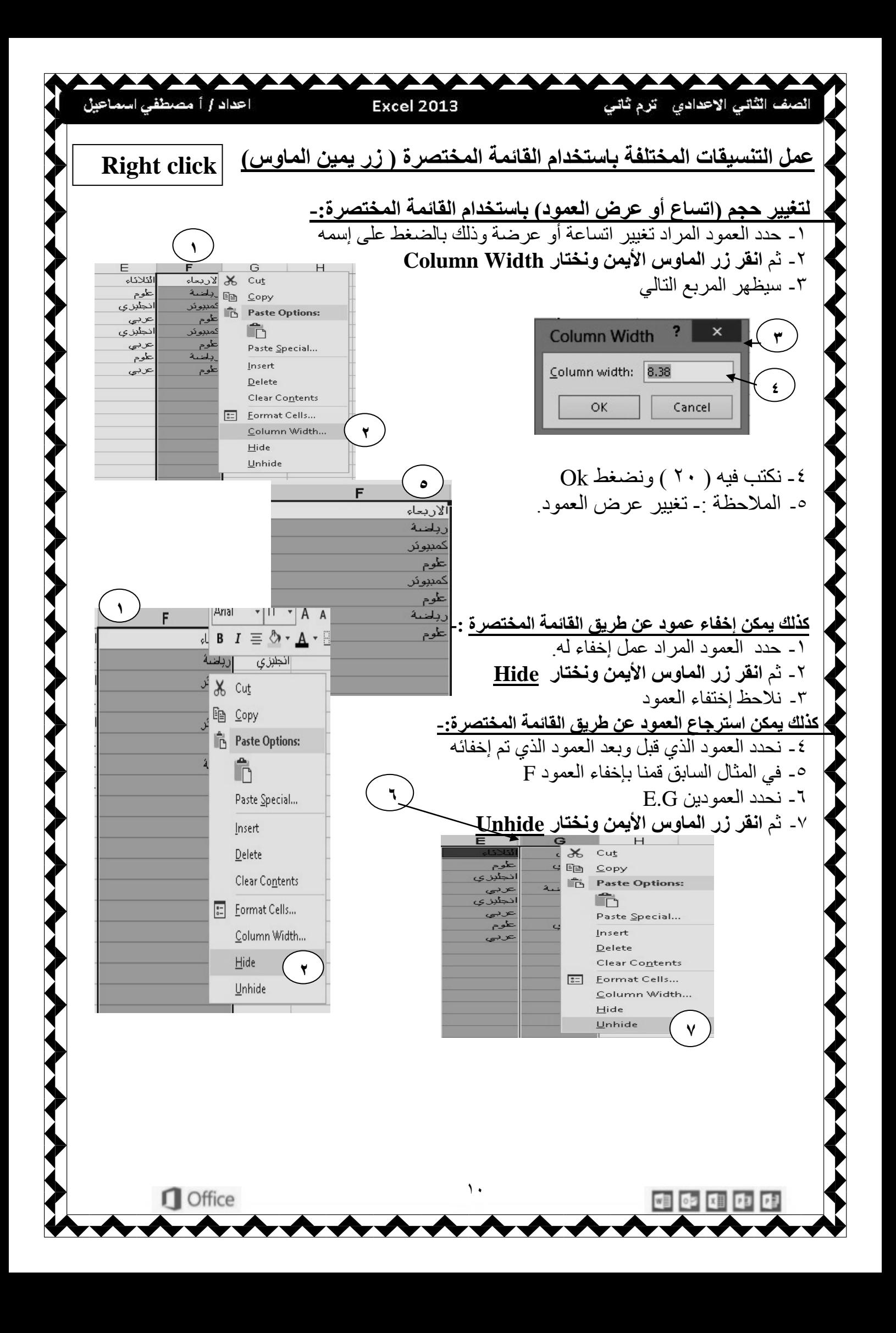

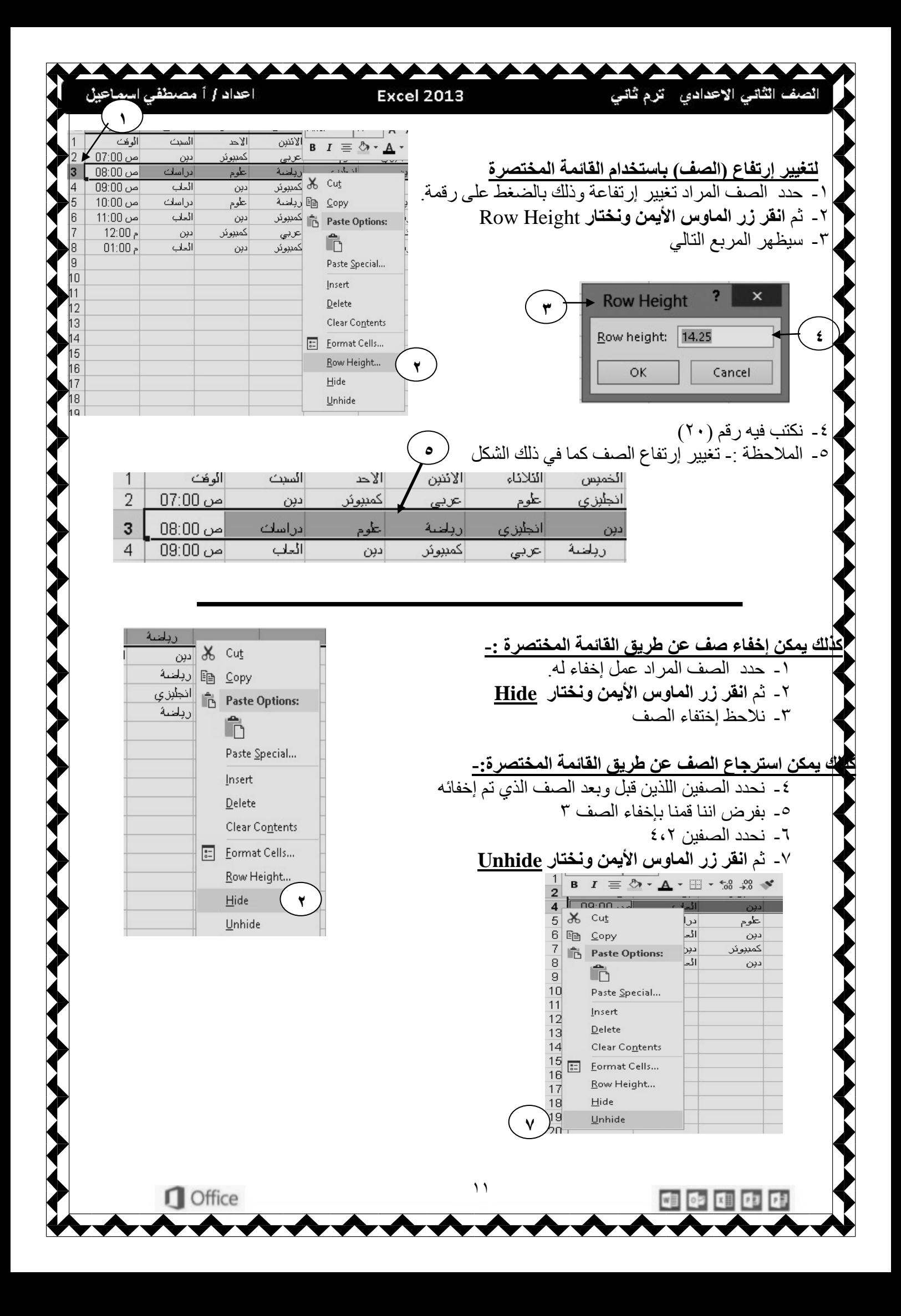

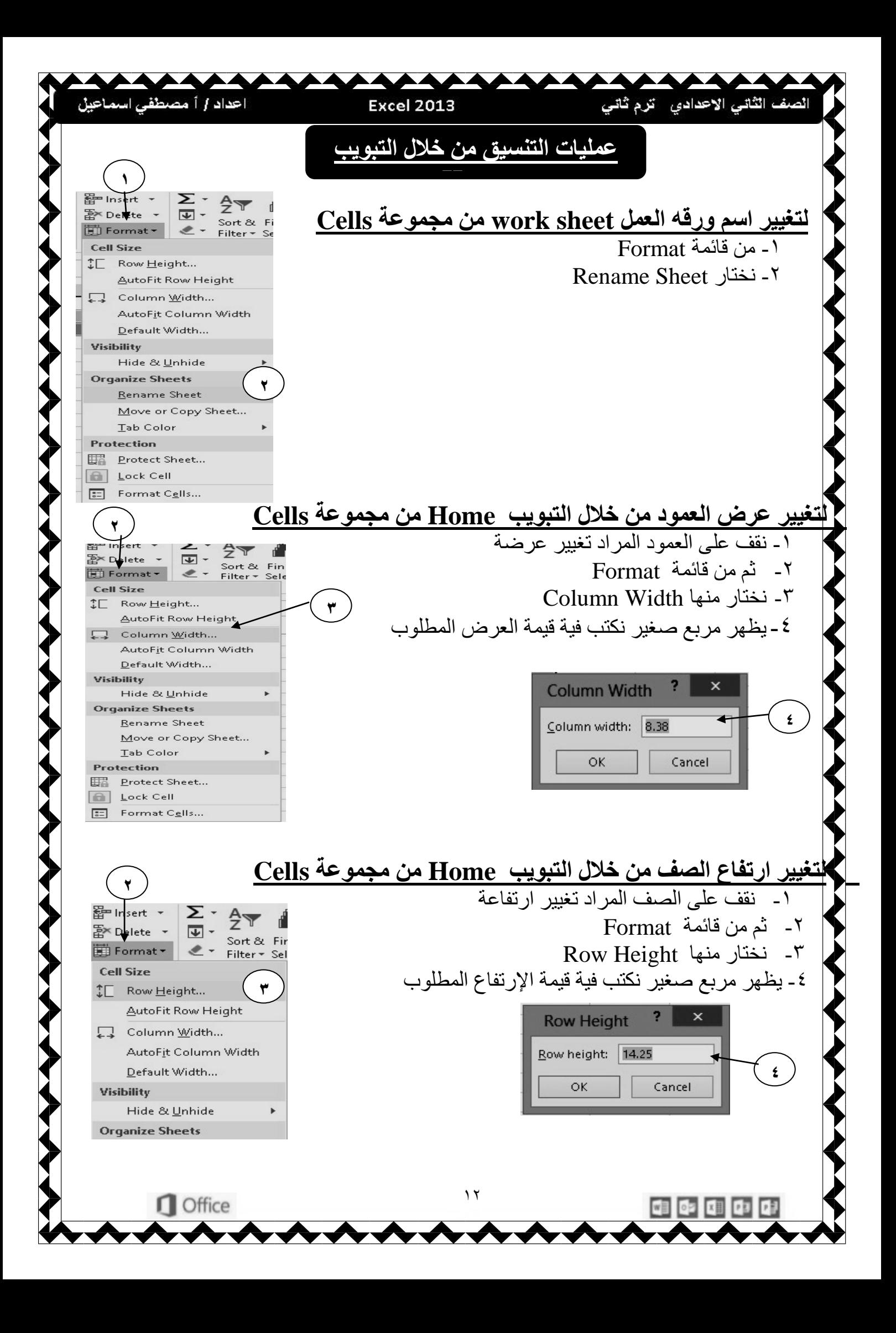

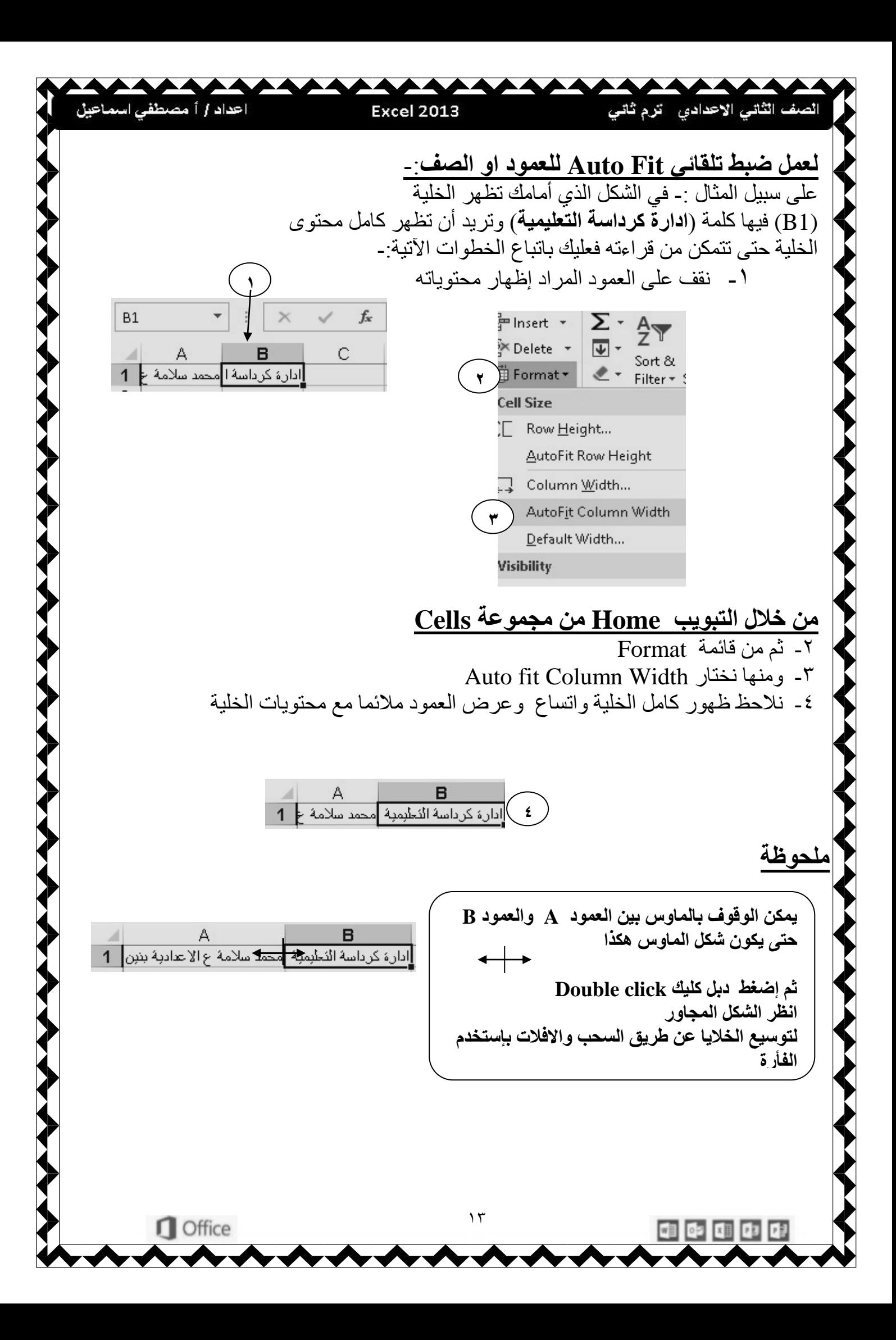

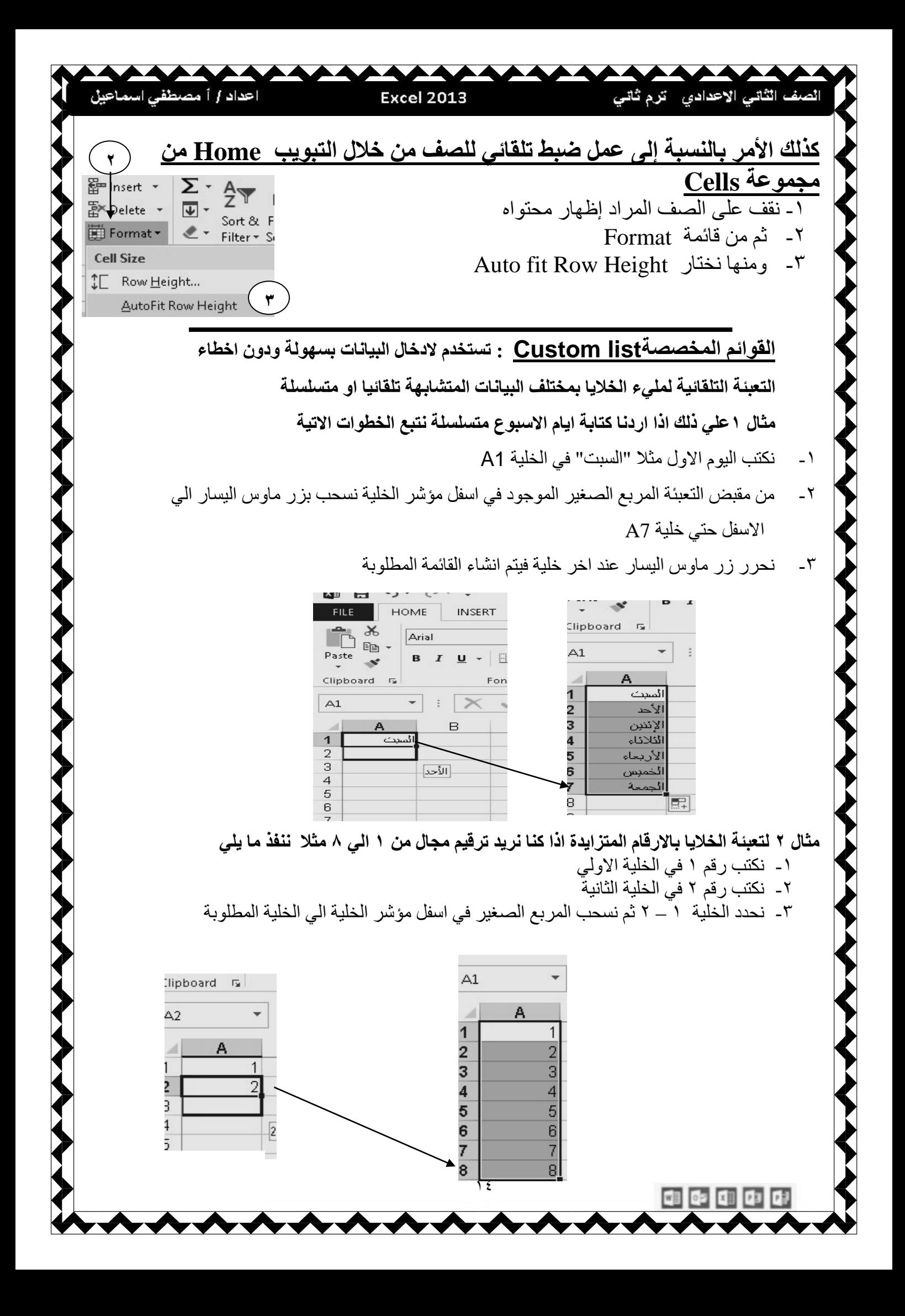

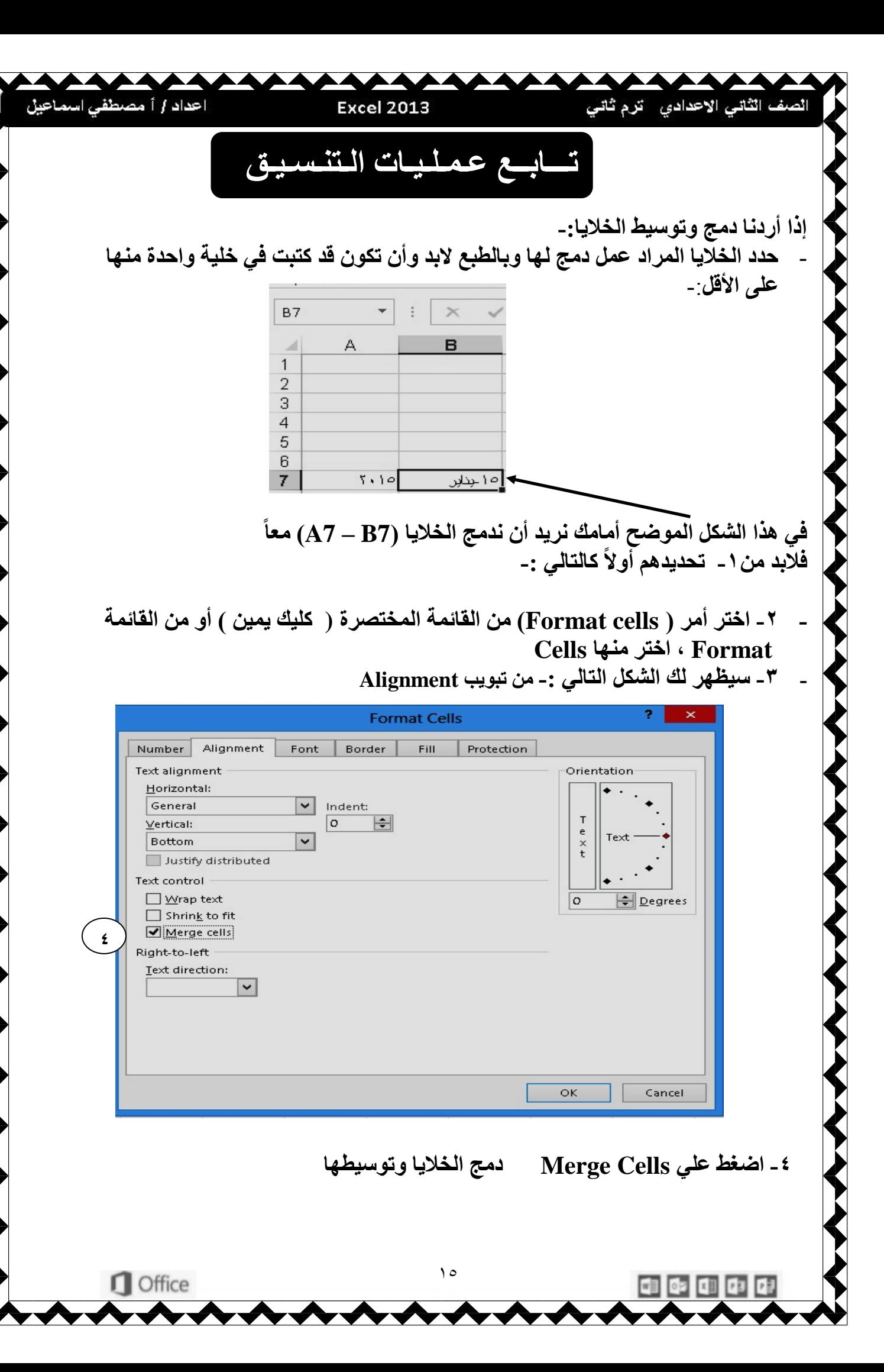

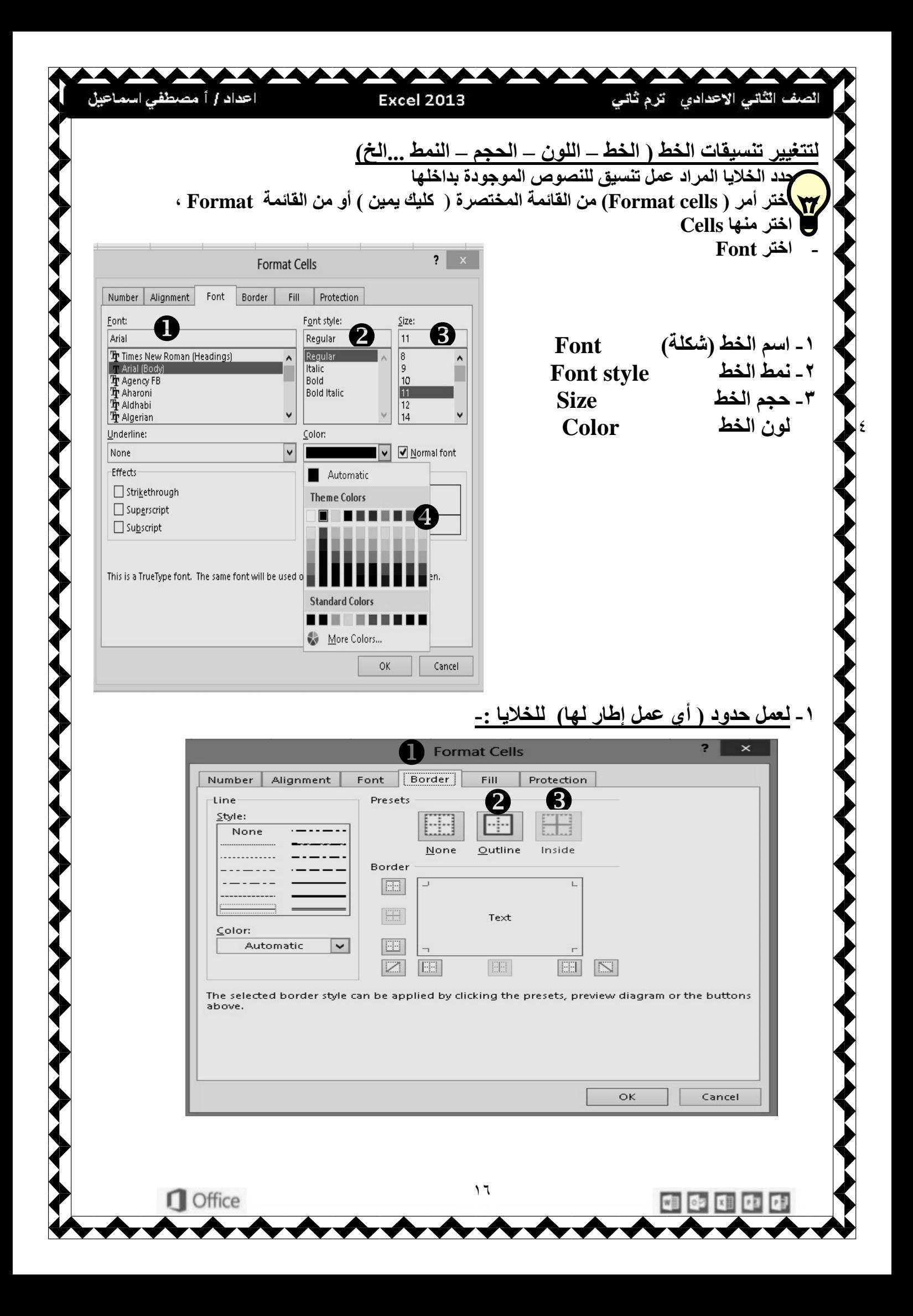

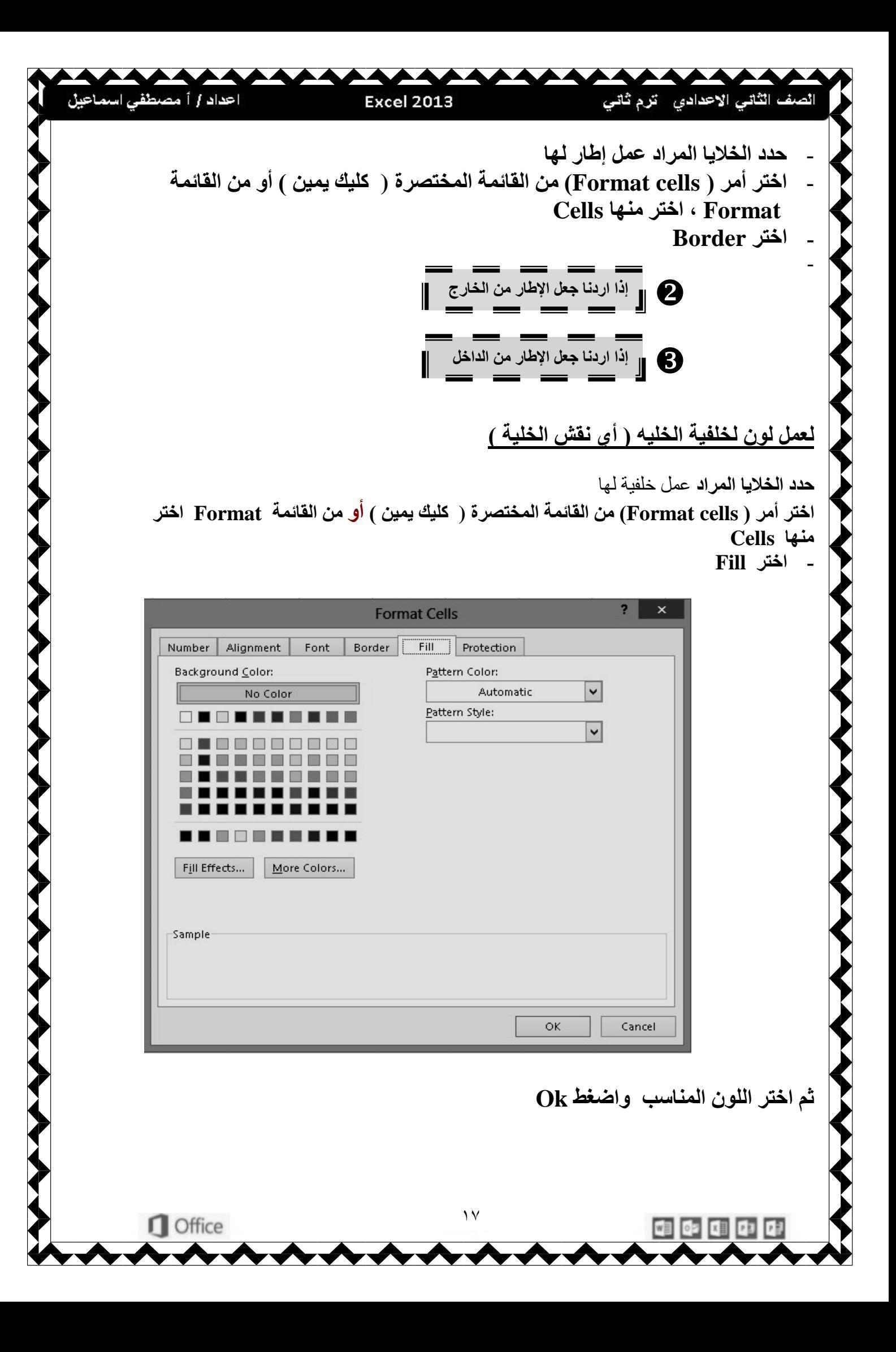

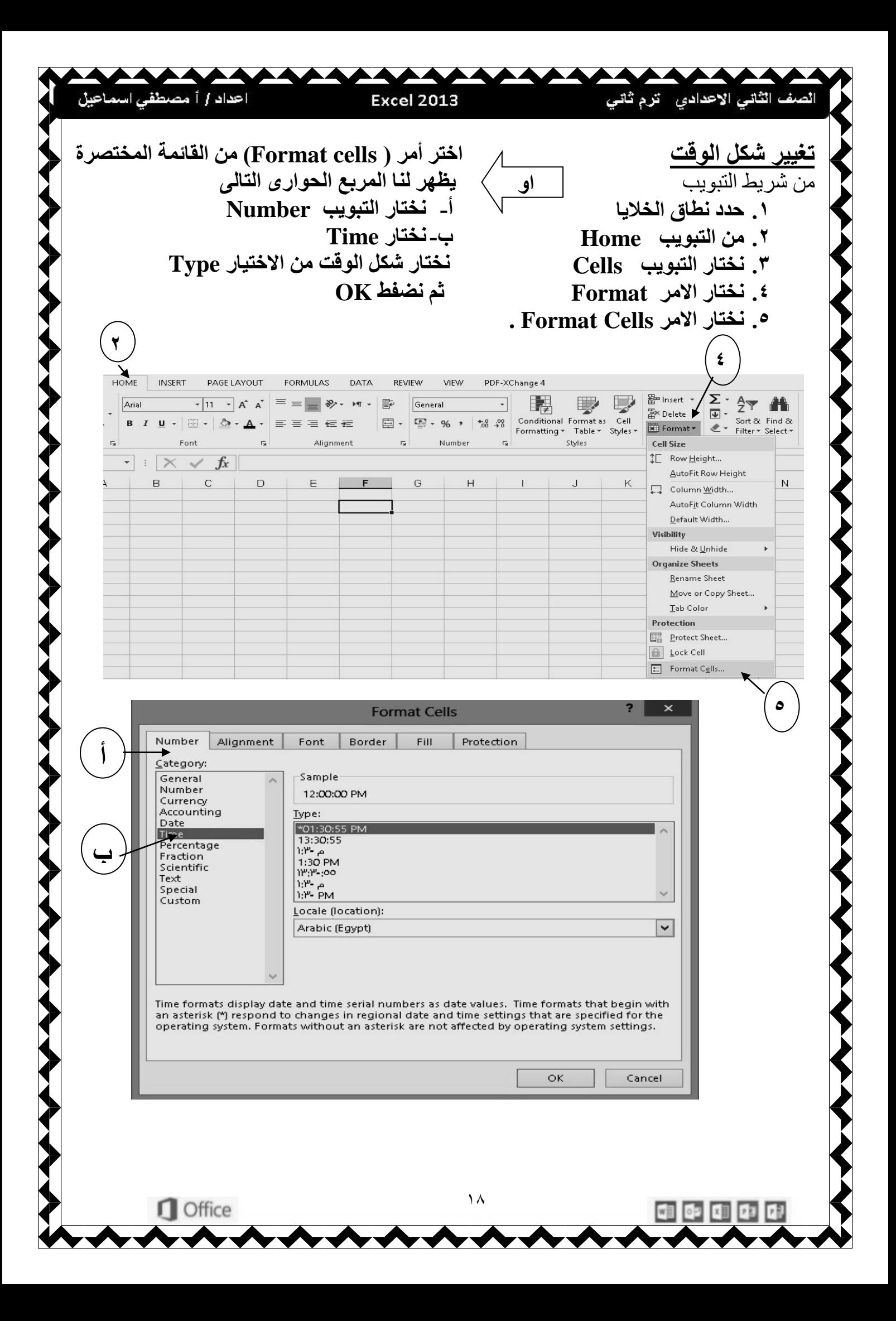

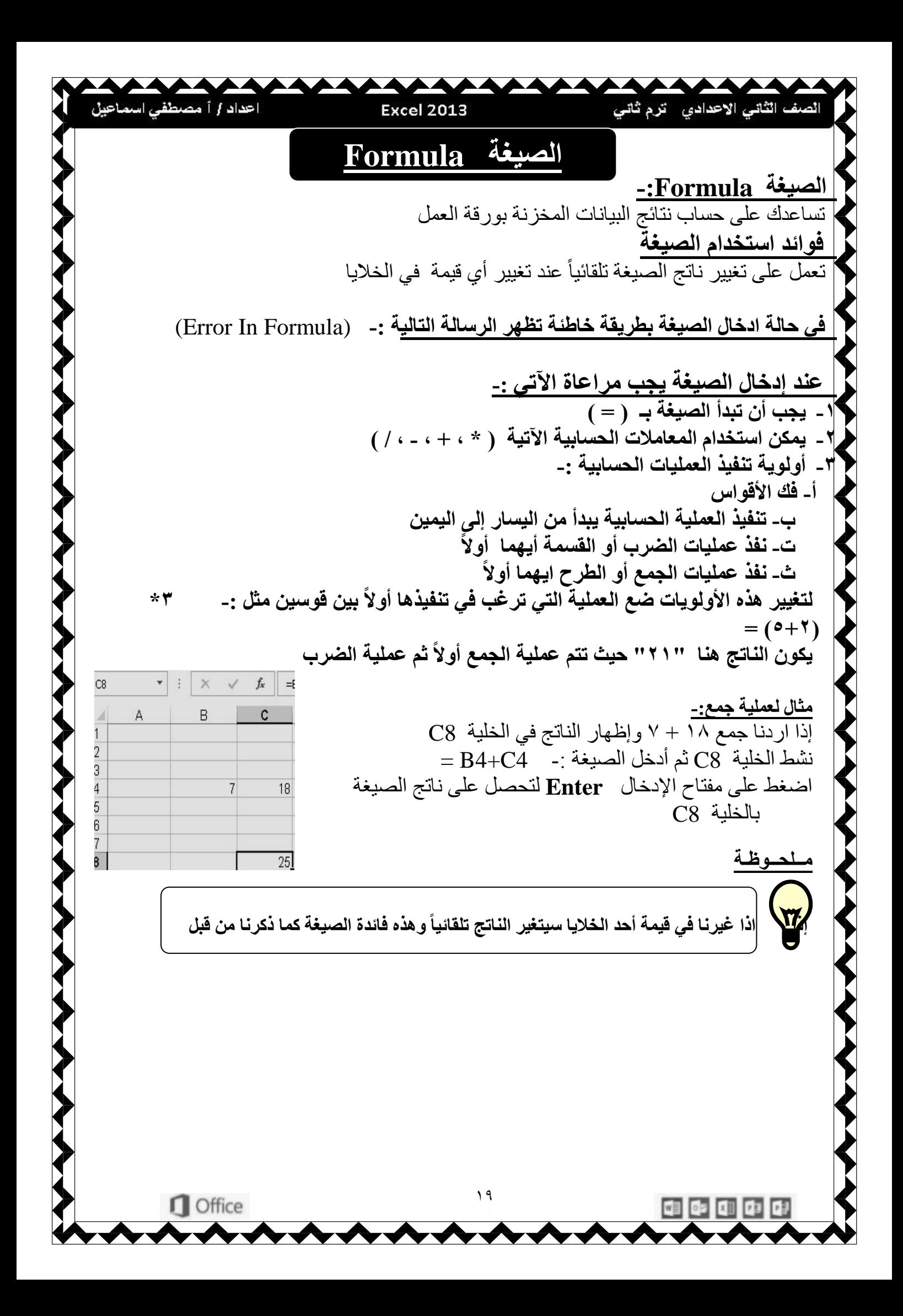

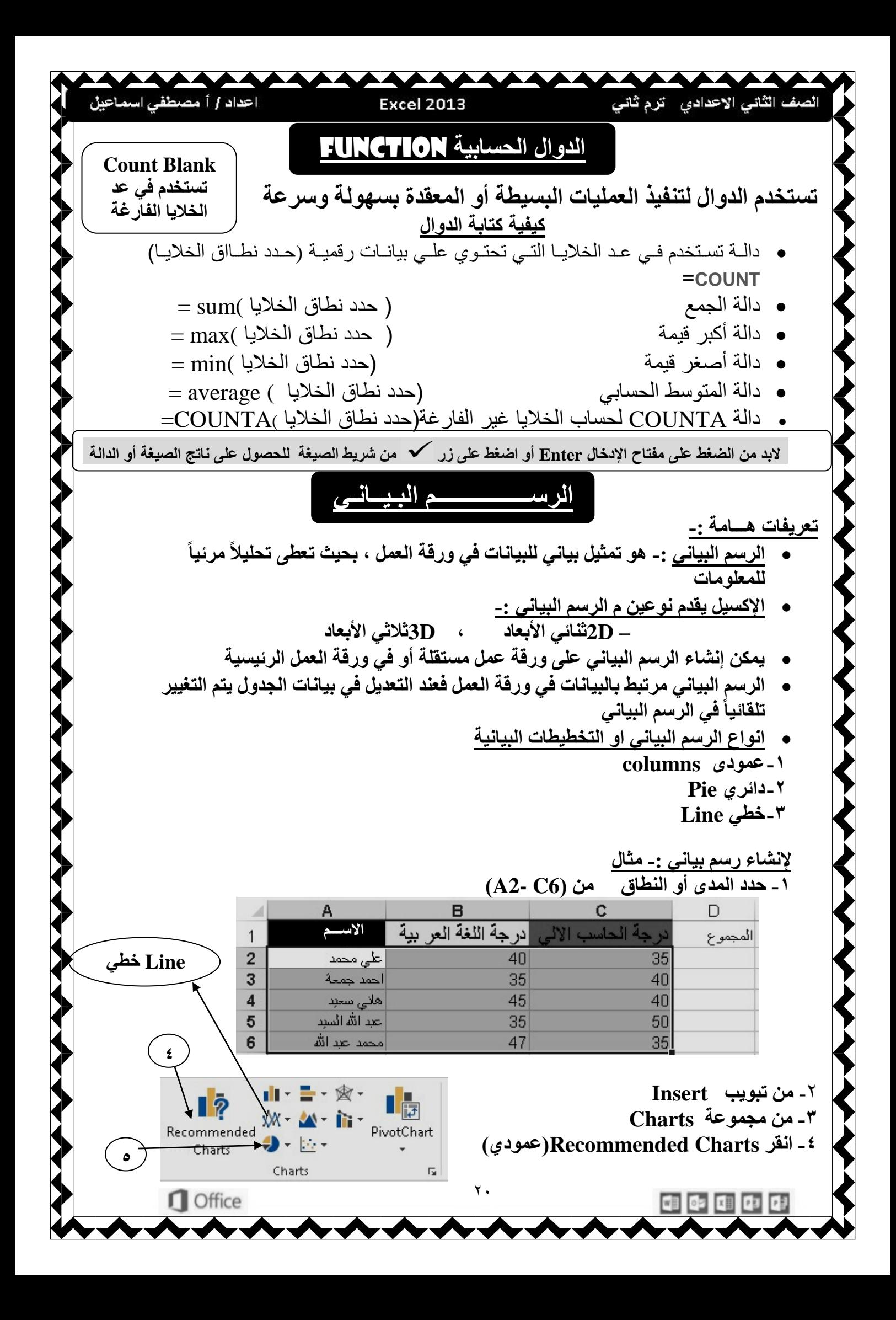

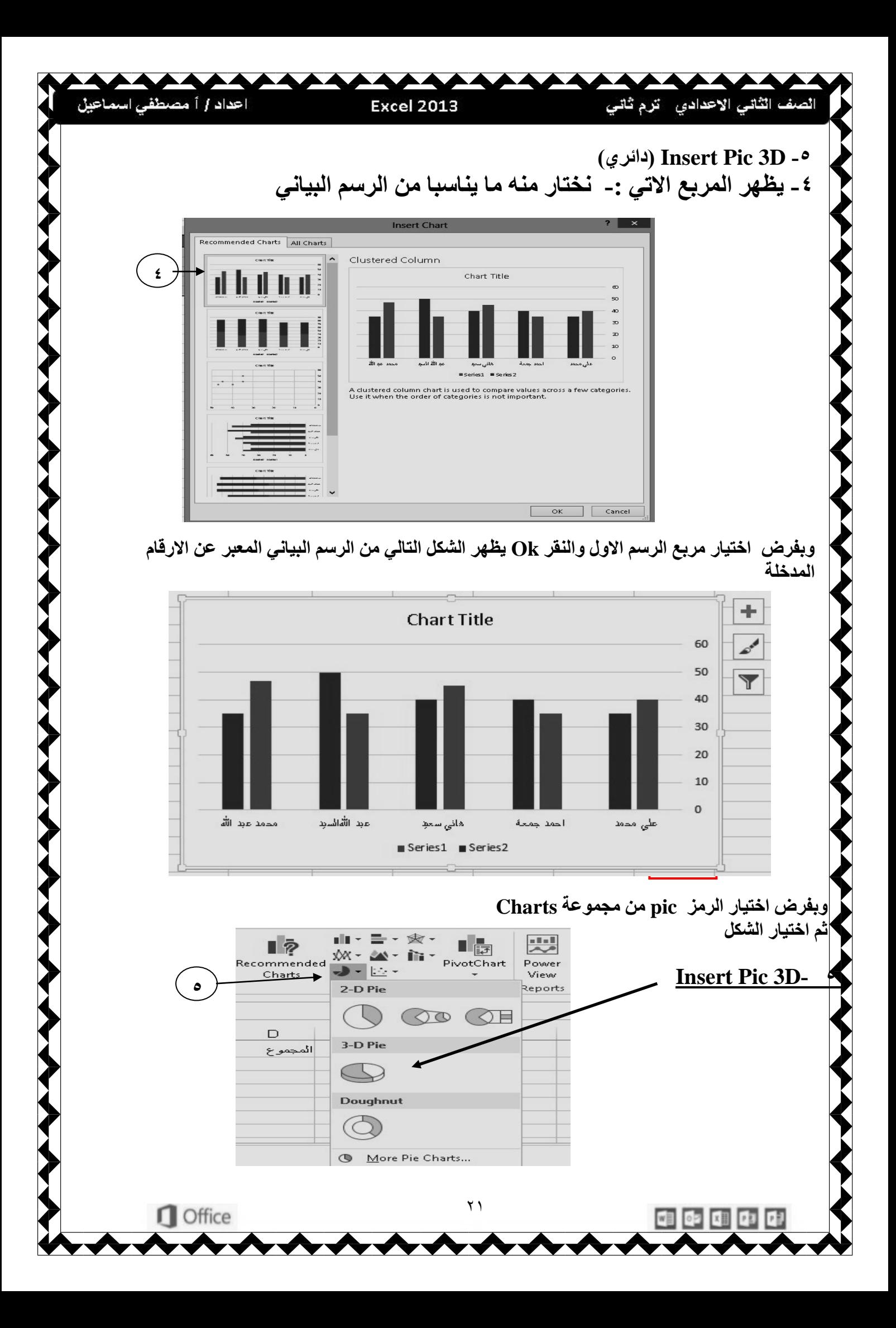

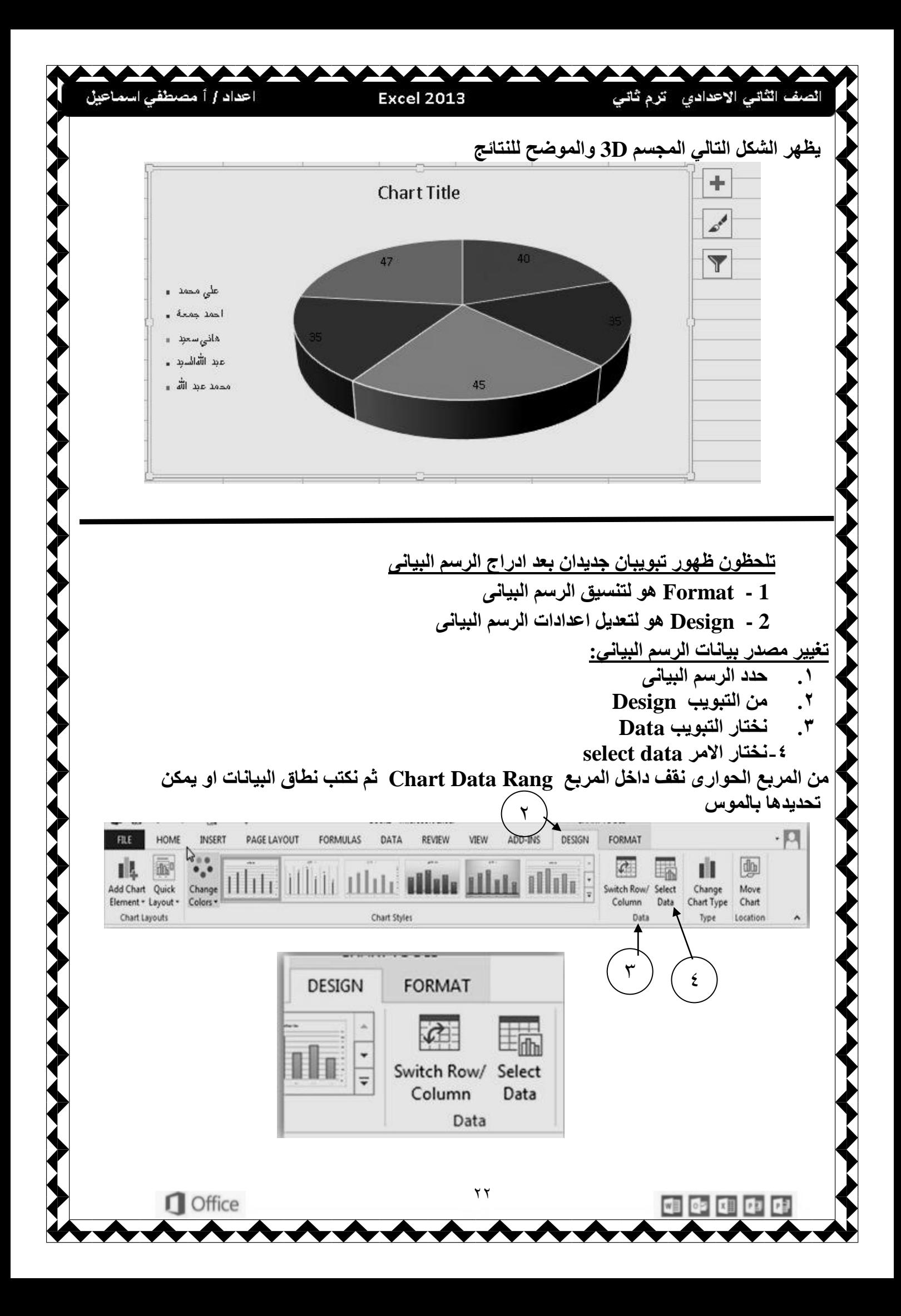

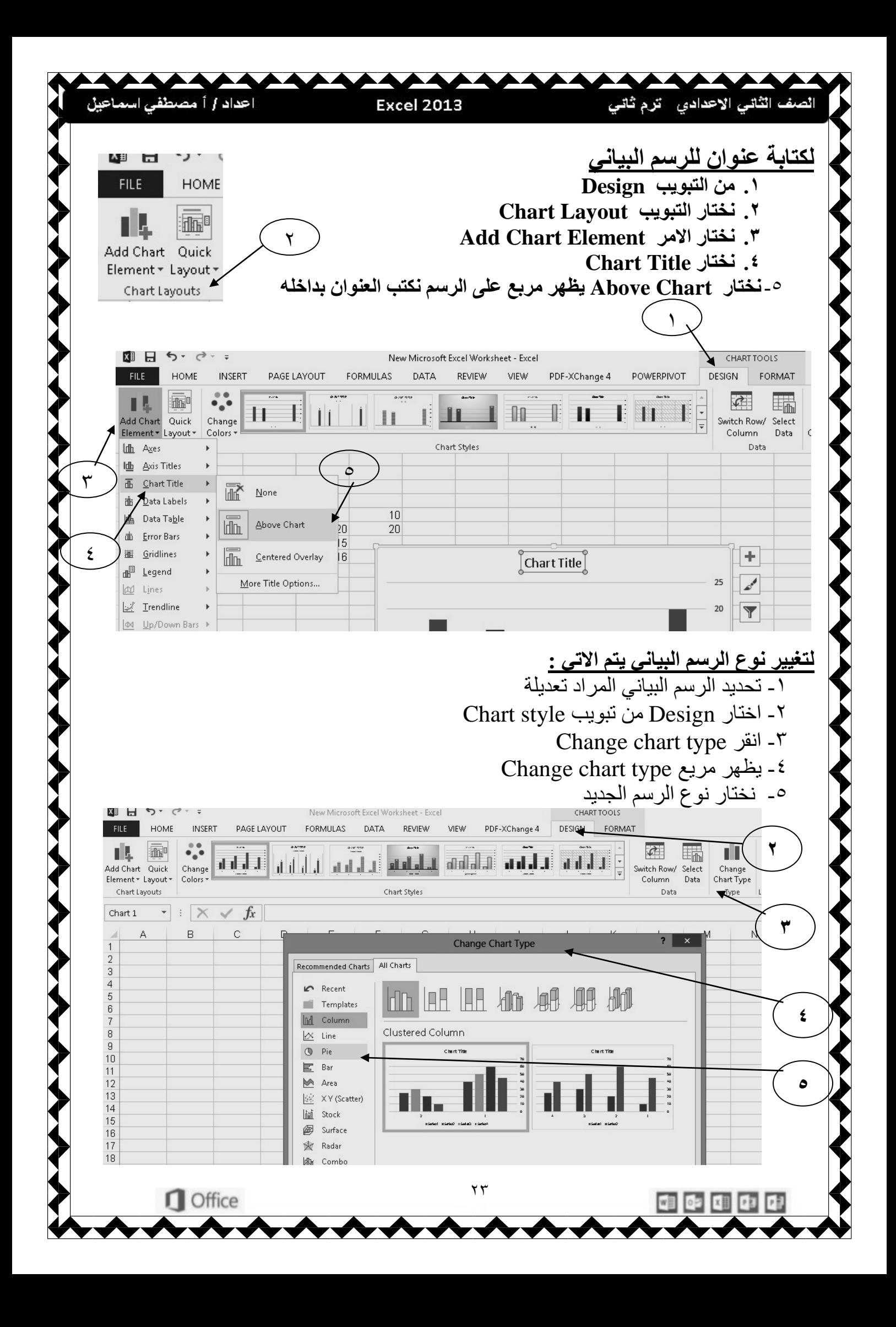

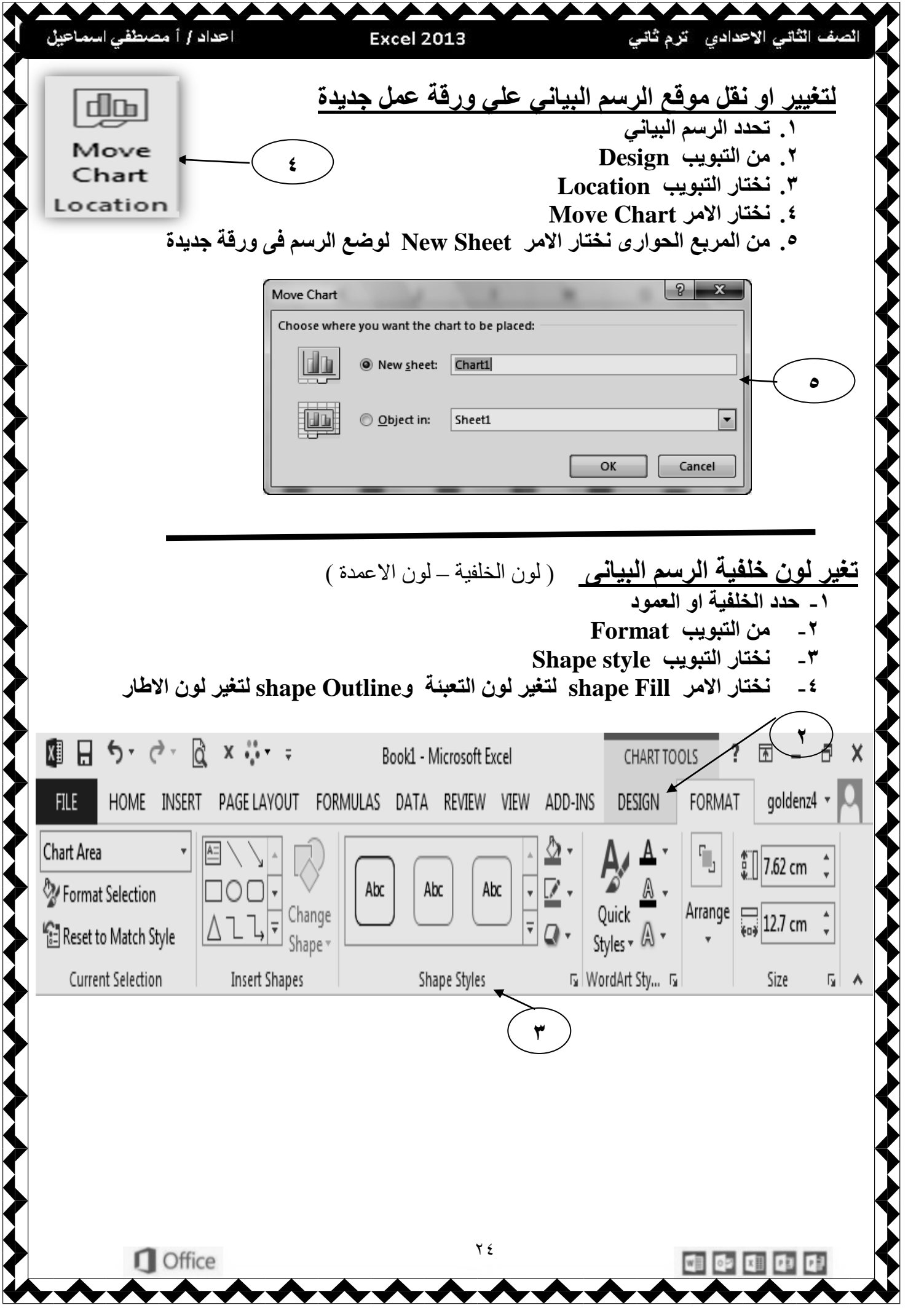

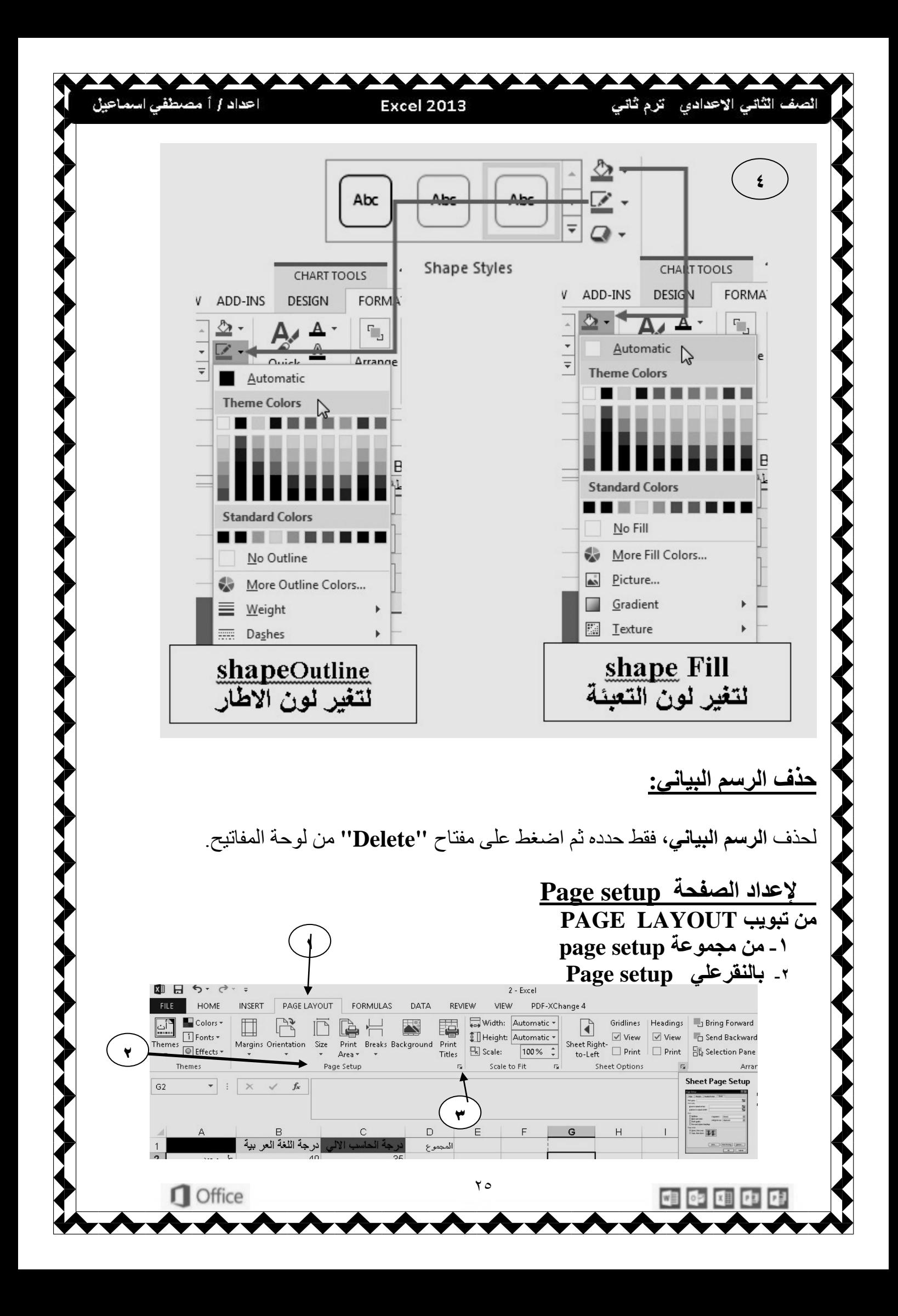

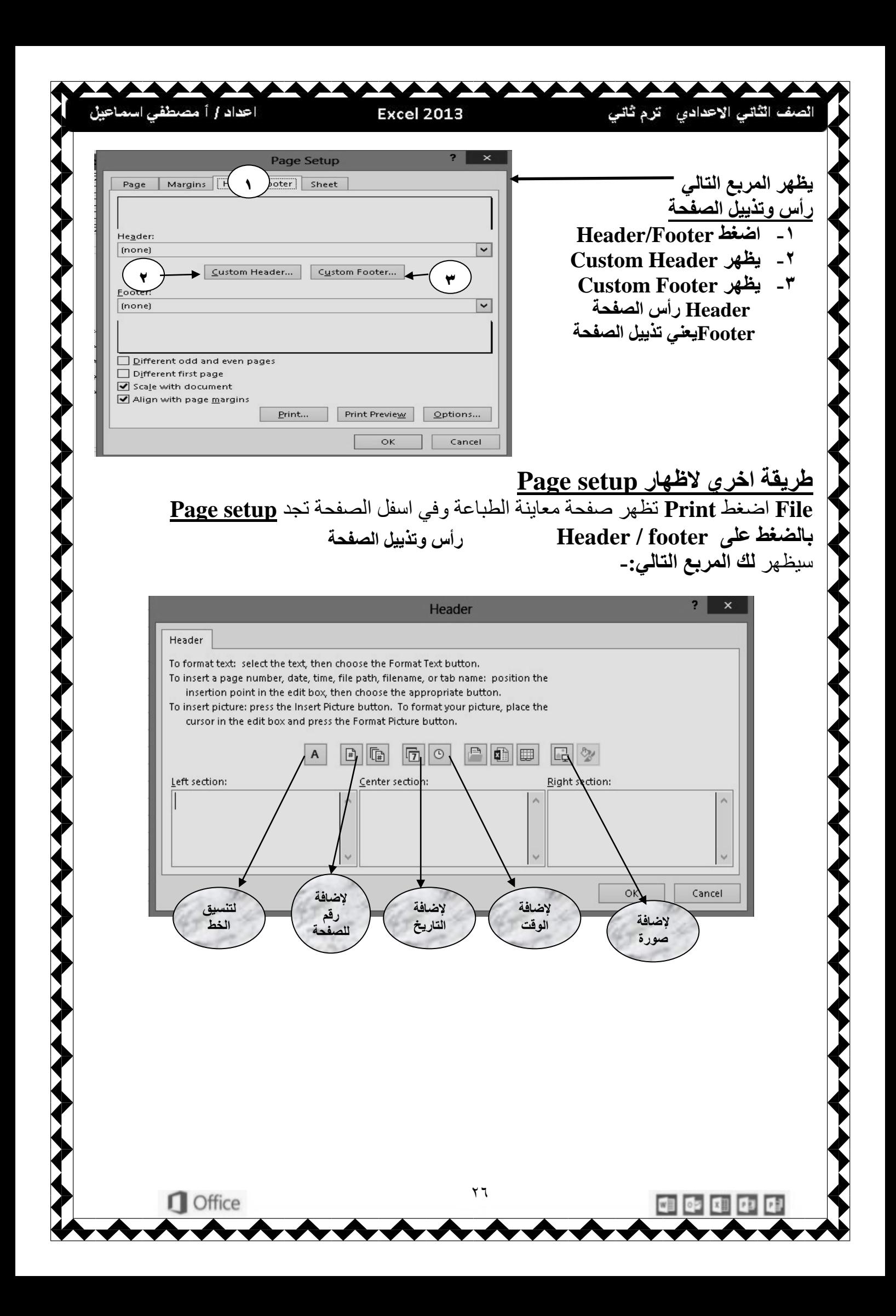

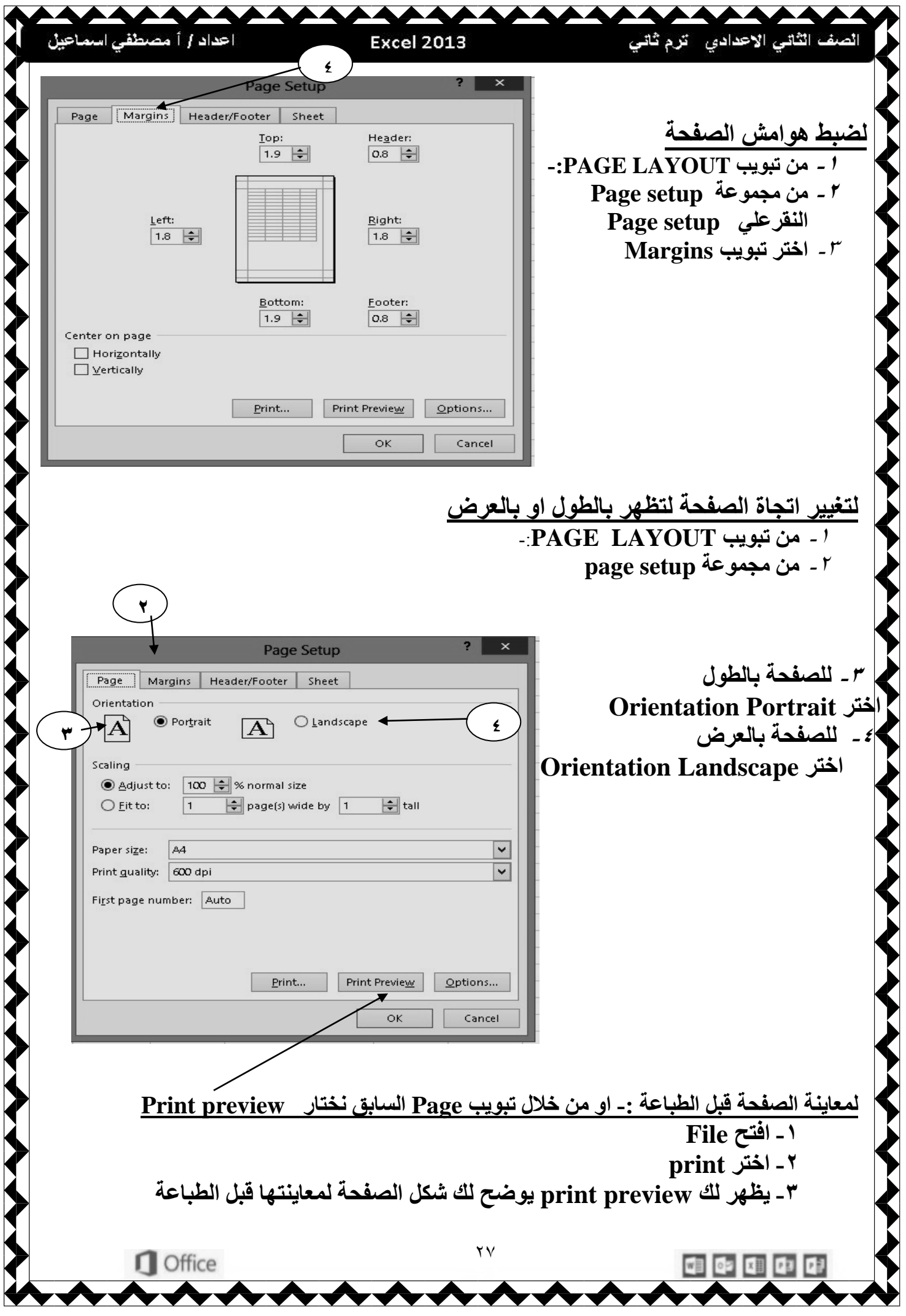

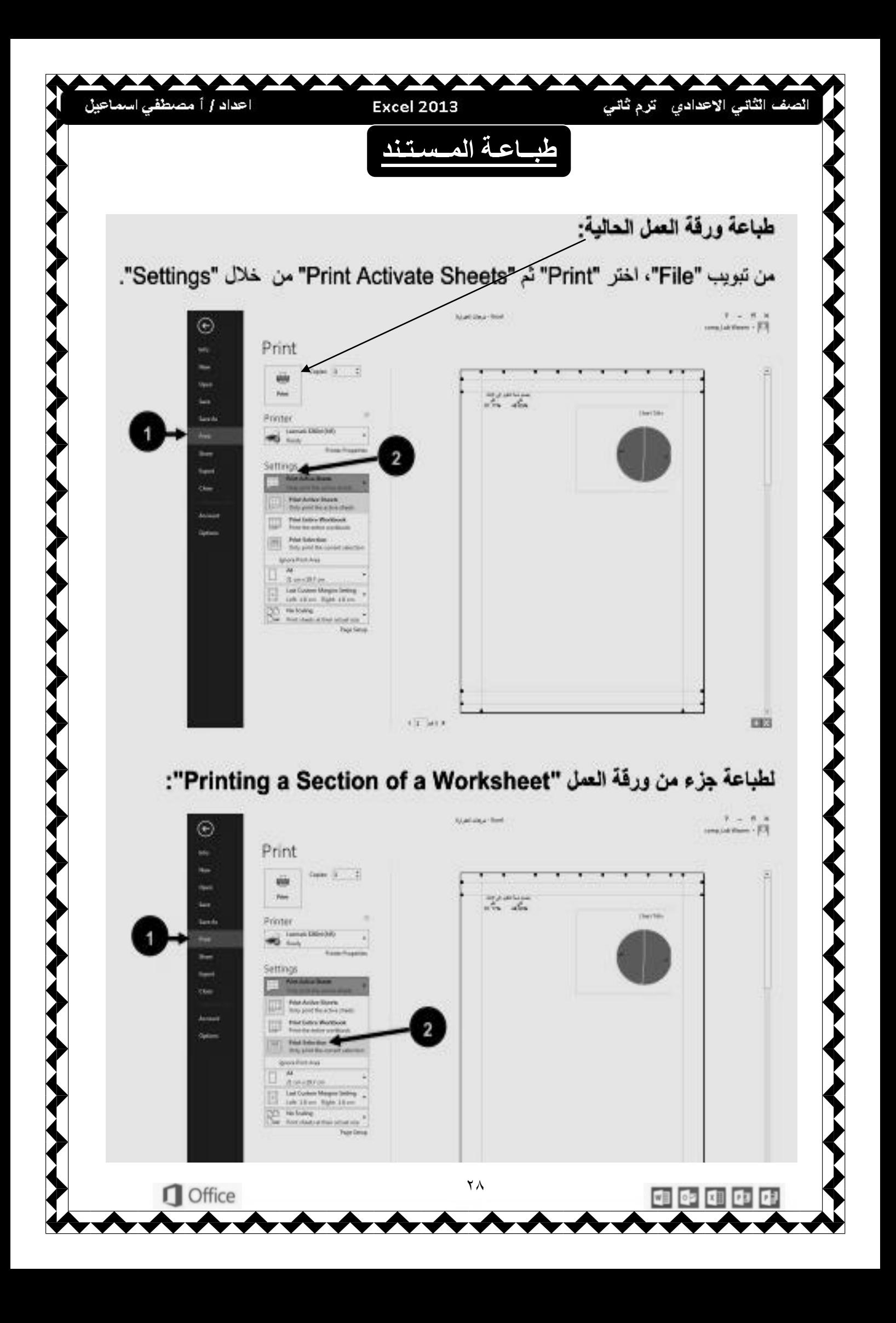

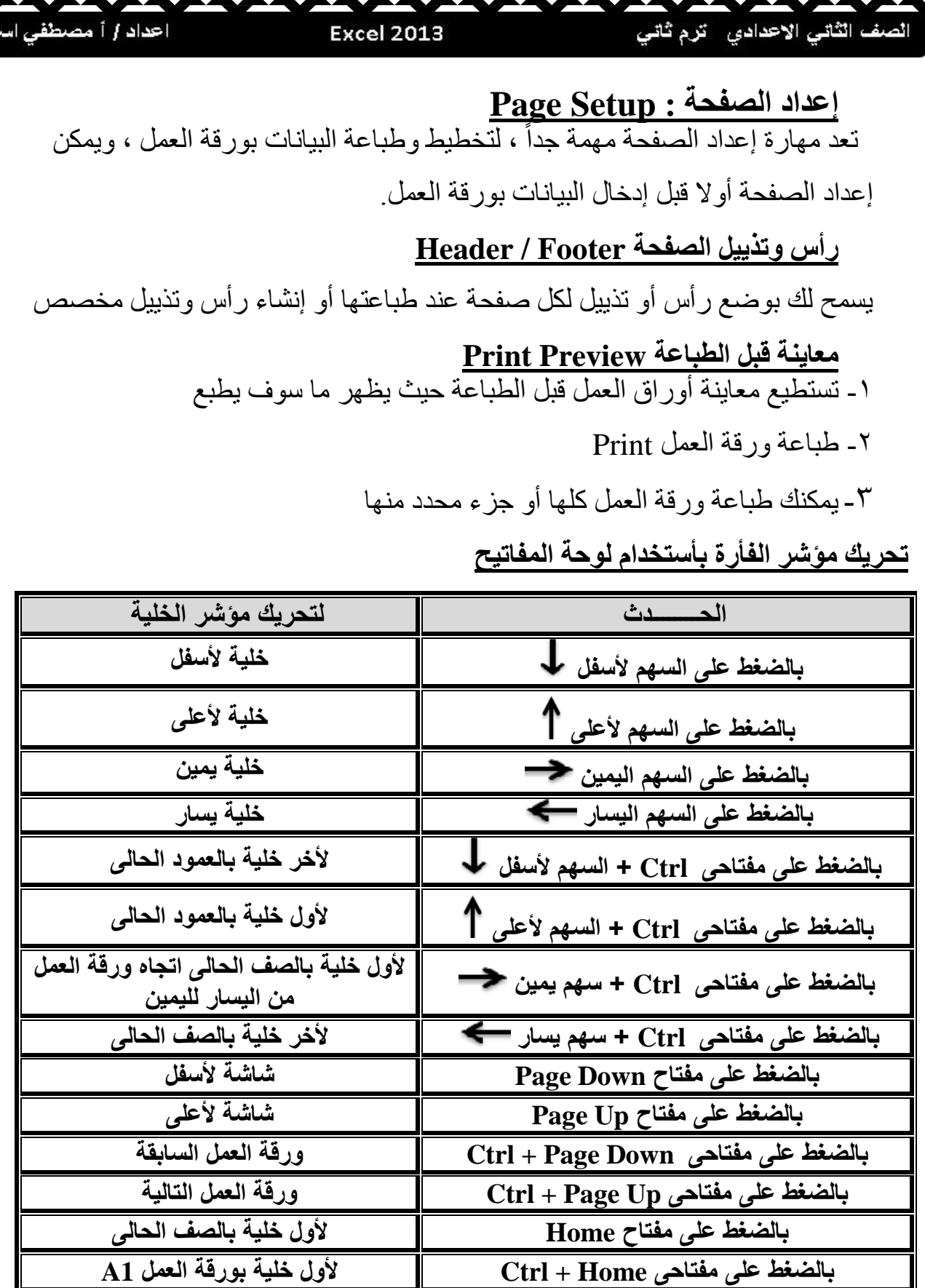

 $0: 0: 0: 0:$ 

wE

 $\Box$  Office